# Multi LABELIST V5 Plus 操作ガイド

I

I

I

I

I

I

I

I

I

I

株式会社サトー

2022年 8 月 1 日

# <span id="page-1-0"></span>はじめに

この度は、「Multi LABELIST V5 Plus」(以下 MLV5)をお求めいただきありがとうございます。Multi LABELIST V5 Plus は、様々なラベル・タグを作成・発行出来るアプリケーションです。

本マニュアルでは MLV5 をご理解いただくために ML デザインの様々な利用方法を説明しております。

# <span id="page-1-1"></span>ご注意

- ・ 本ソフトウェアの著作権は、株式会社サトーにあります。
- ・ 本ソフトウェアおよび本マニュアルの一部または全部を弊社の許可なく複写・複製することは、その 形態を問わず禁じます。
- ・ 本ソフトウェアおよび本マニュアルは、本製品の使用許諾契約書のもとでのみ使用することができま す。
- ・ 本ソフトウェアおよび本マニュアルを運用した結果の影響については、一切責任を負いかねますので ご了承ください。
- ・ 本マニュアルの内容は、訂正・改善のため予告なく変更することがあります。
- ・ 本マニュアルの内容については万全を期しておりますが、万一ご不審な点やお気づきの点がございま したら、弊社までご連絡ください。
- ・ SATO、Multi LABELIST は、サトーホールディングス株式会社の登録商標または商標です。
- ・ Microsoft、Windows は、米国マイクロソフト社の登録商標です。
- ・ Adobe、Adobe Reader は、アドビシステム社の登録商標です。
- ・ その他記載されている会社名、製品名は各社の登録商標または商標です。

# <span id="page-2-0"></span>目次

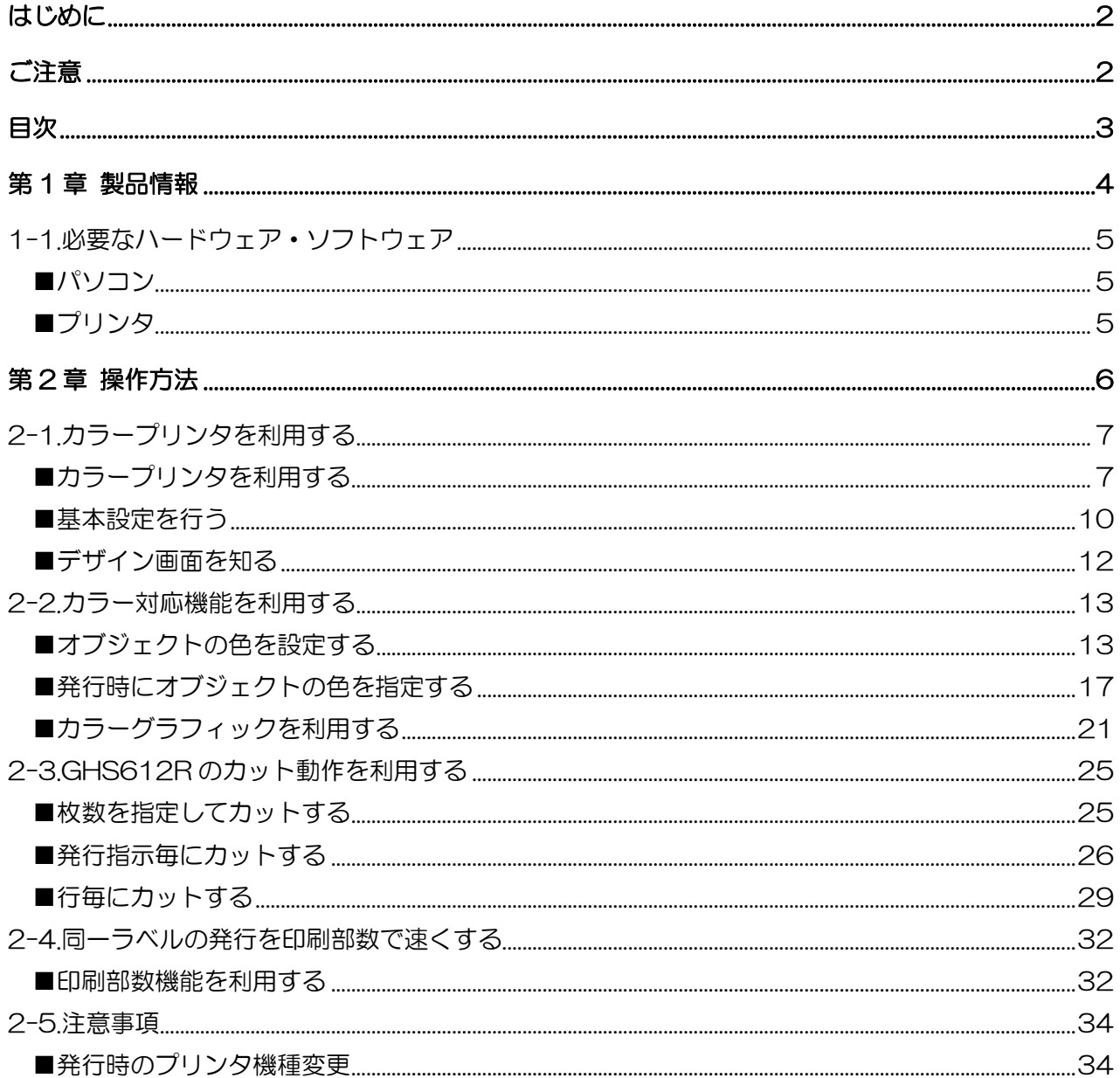

<span id="page-3-0"></span>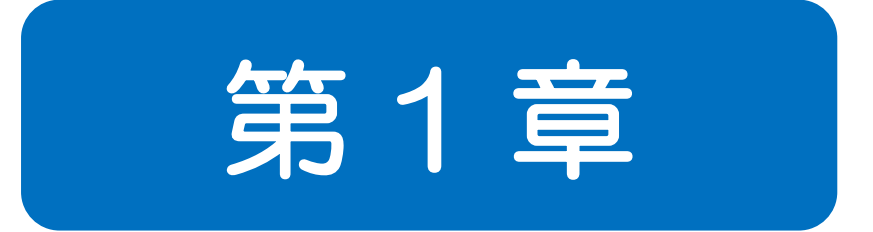

# 製品情報

<span id="page-4-0"></span>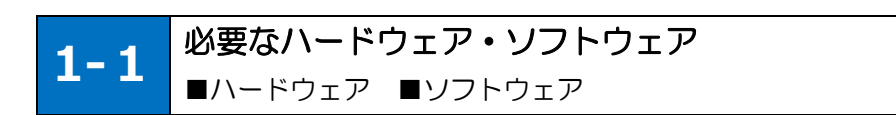

Multi LABELIST V5 Plus をご使用いただくには、次のハードウェアとソフトウェアが必要です。

<span id="page-4-1"></span>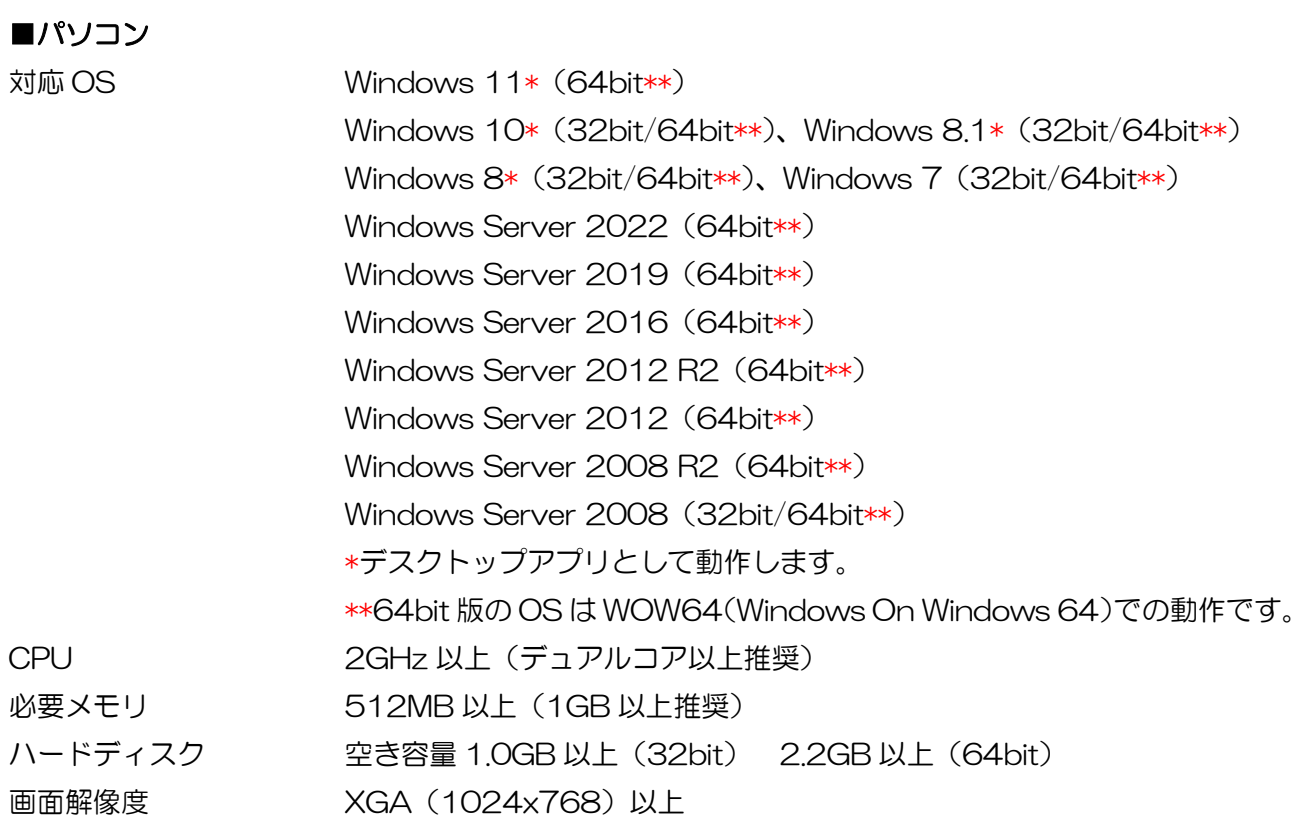

# <span id="page-4-2"></span>■プリンタ

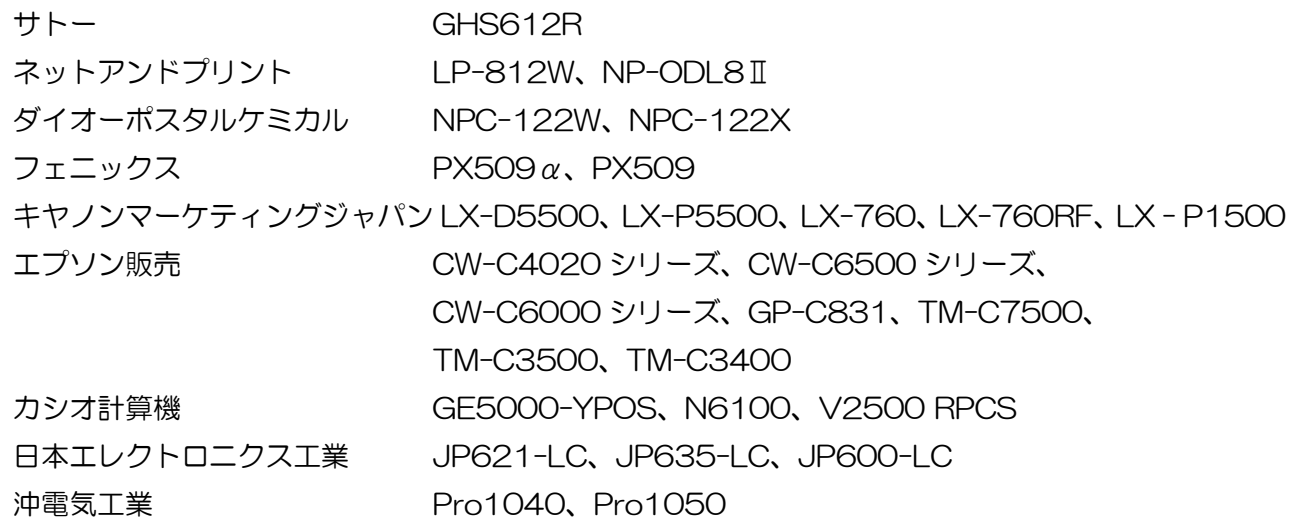

<span id="page-5-0"></span>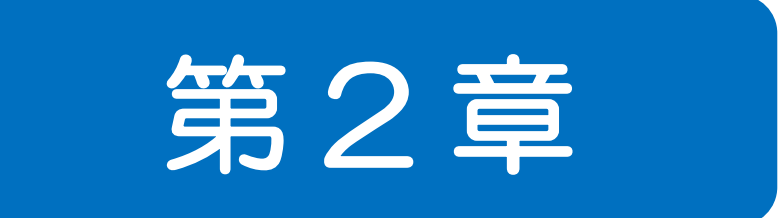

# 操作方法

Multi LABELIST V5 Plus 操作ガイド

<span id="page-6-0"></span>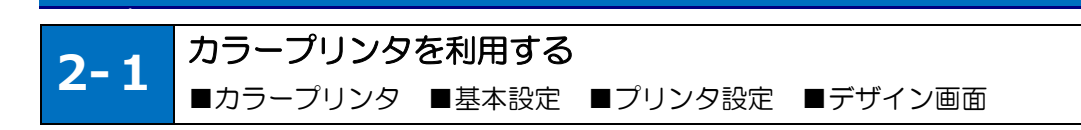

# <span id="page-6-1"></span>■カラープリンタを利用する

Multi LABELIST V5 Plus を新規でインストールした場合は、デフォルトでカラープリンタを利用で きます。プリンタタイプが「カラープリンタ」の場合は変更する必要はありません。

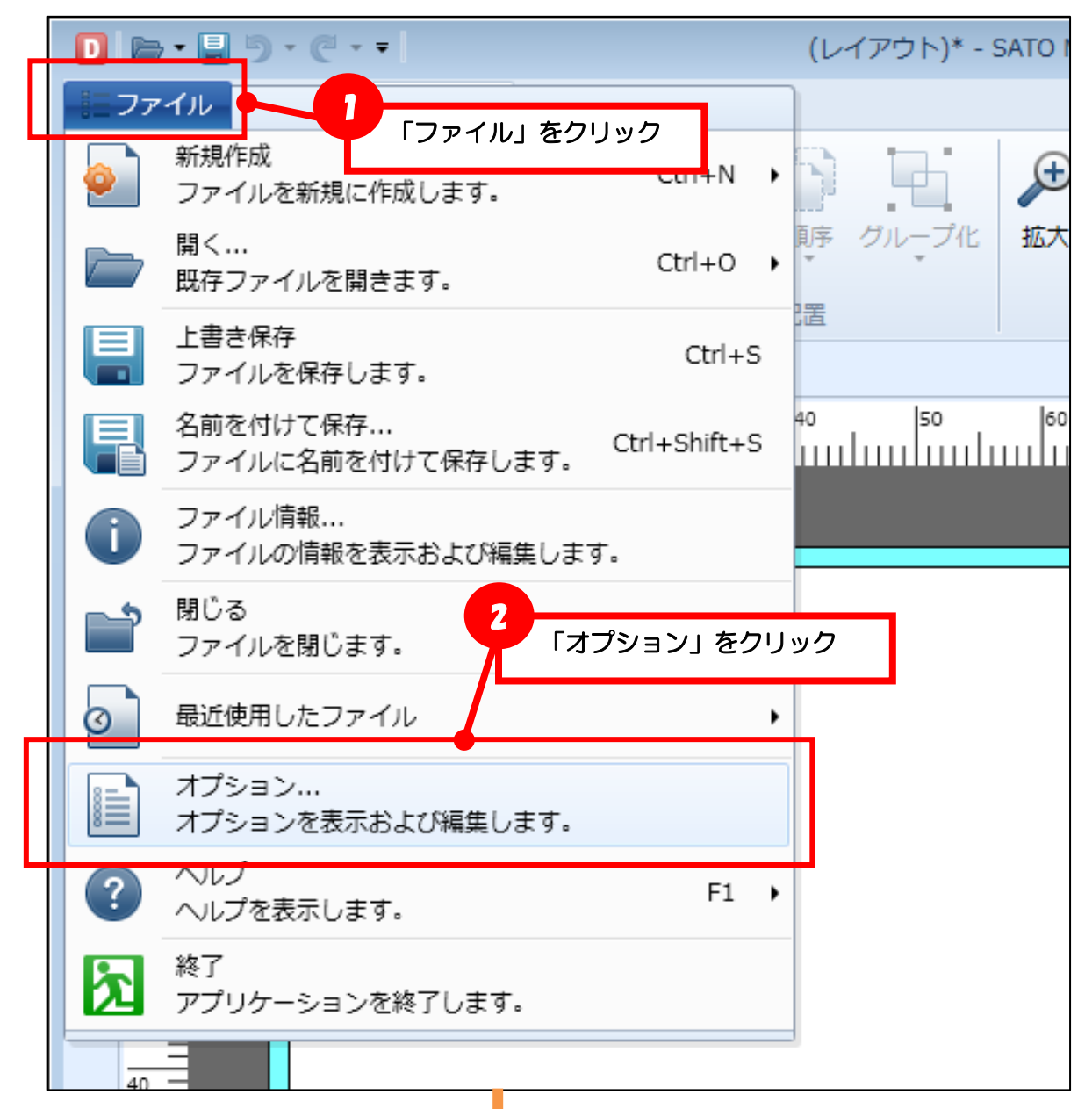

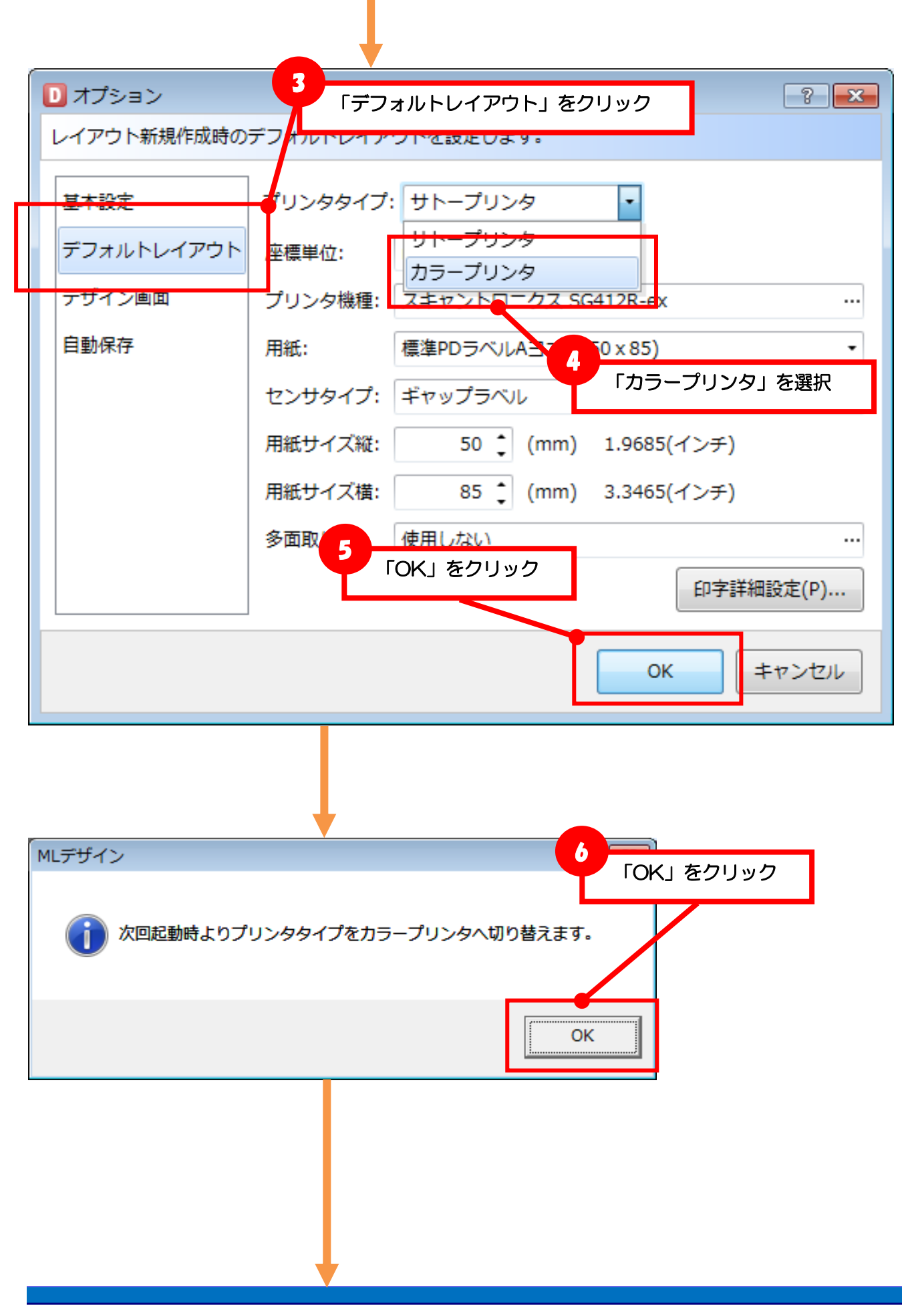

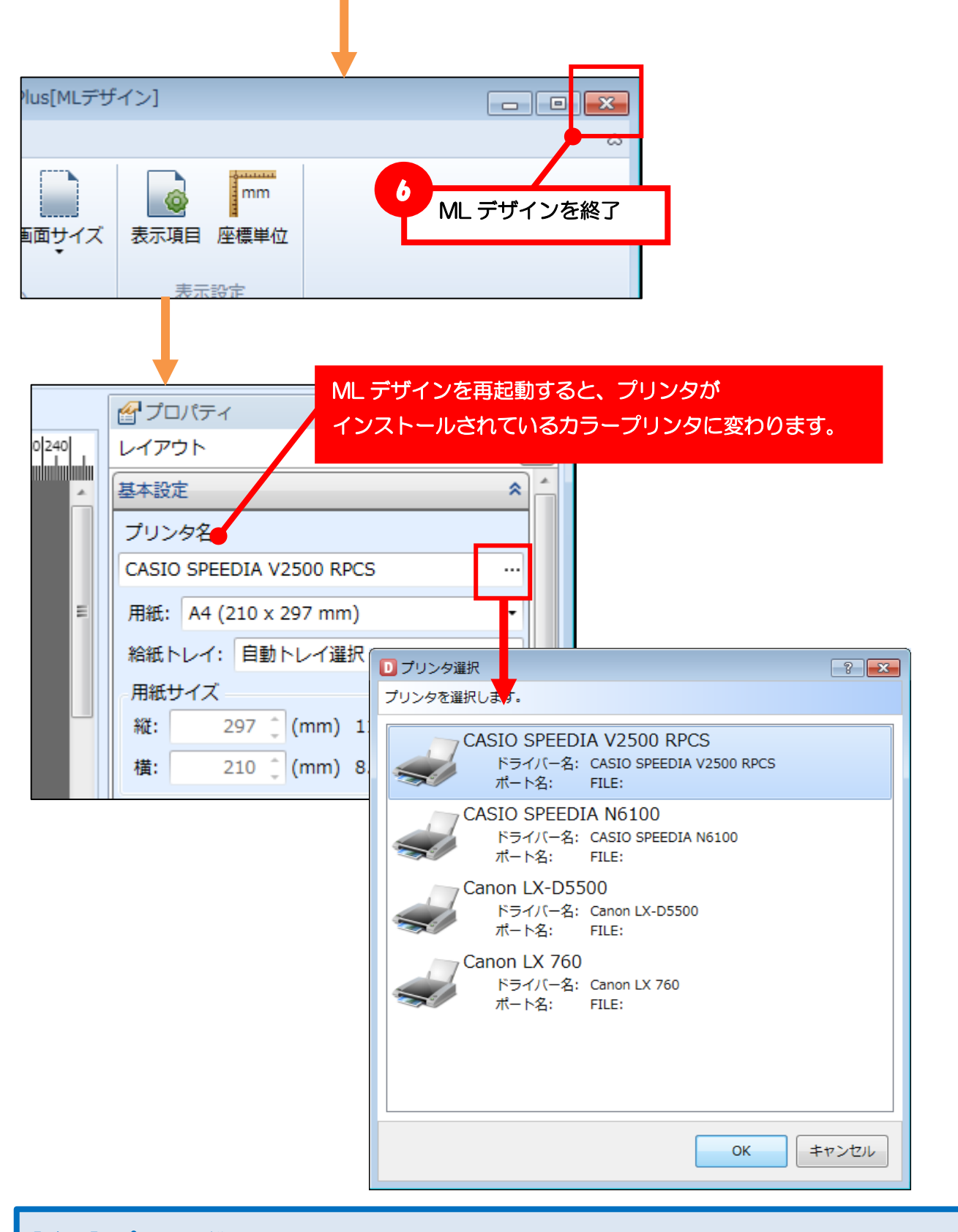

【確認】プリンタ機種 ML デザインで選択できるプリンタは、以下の条件を満たしている必要があります。 条件を満たしていない機種は、プリンタ選択の一覧に表示されません。 ①対応プリンタ機種 ②プリンタドライバが正しくインストールされている

#### <span id="page-9-0"></span>■基本設定を行う

頻繁に利用する用紙は、事前にプリンタドライバのプロパティから用紙登録を行ってください。 レイアウト作成時は、サイズ変更可能な用紙\*を選択した場合のみサイズが設定できます。

\*「ユーザ定義」や「カスタムサイズ」など用紙の名称はプリンタドライバ毎に異なります。

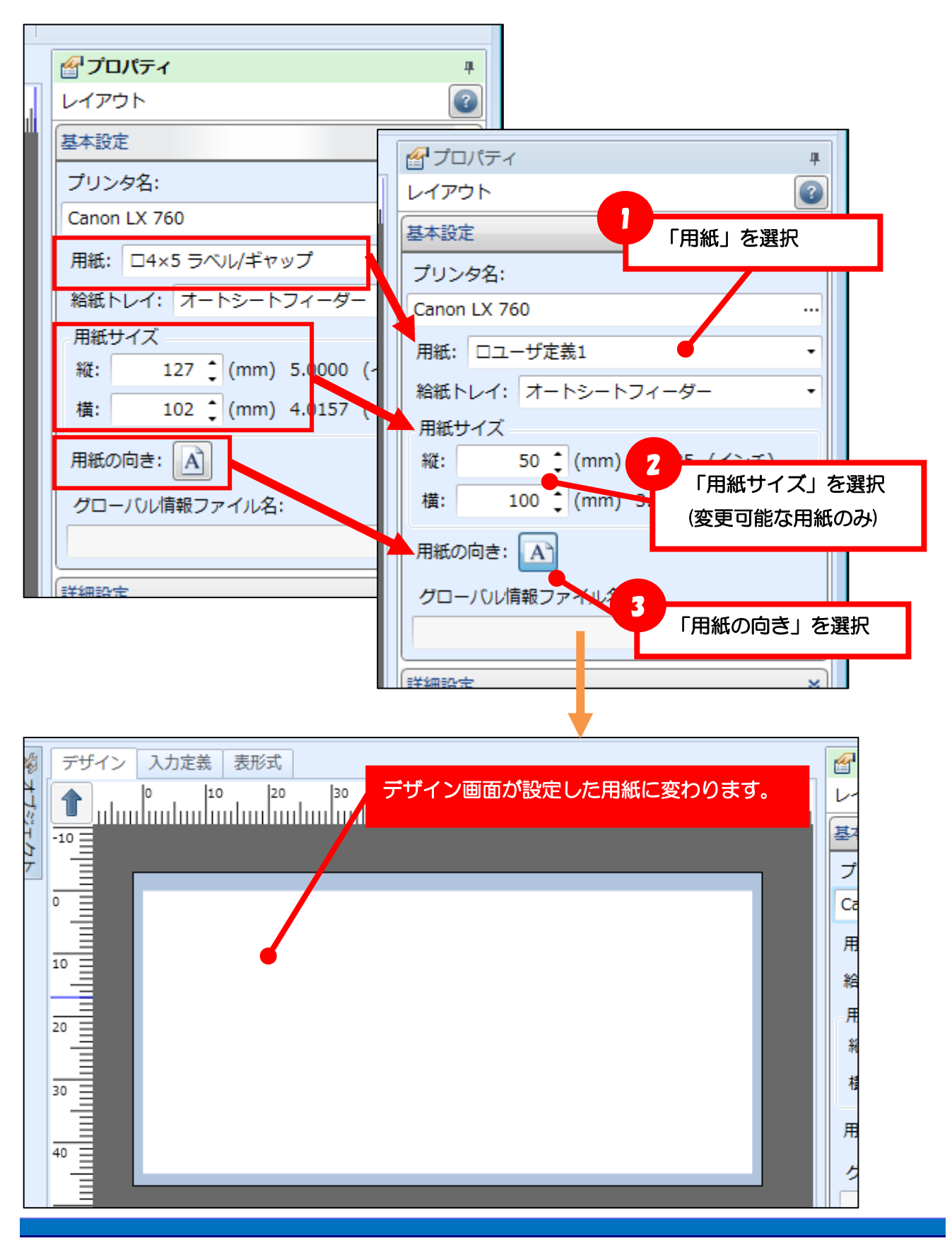

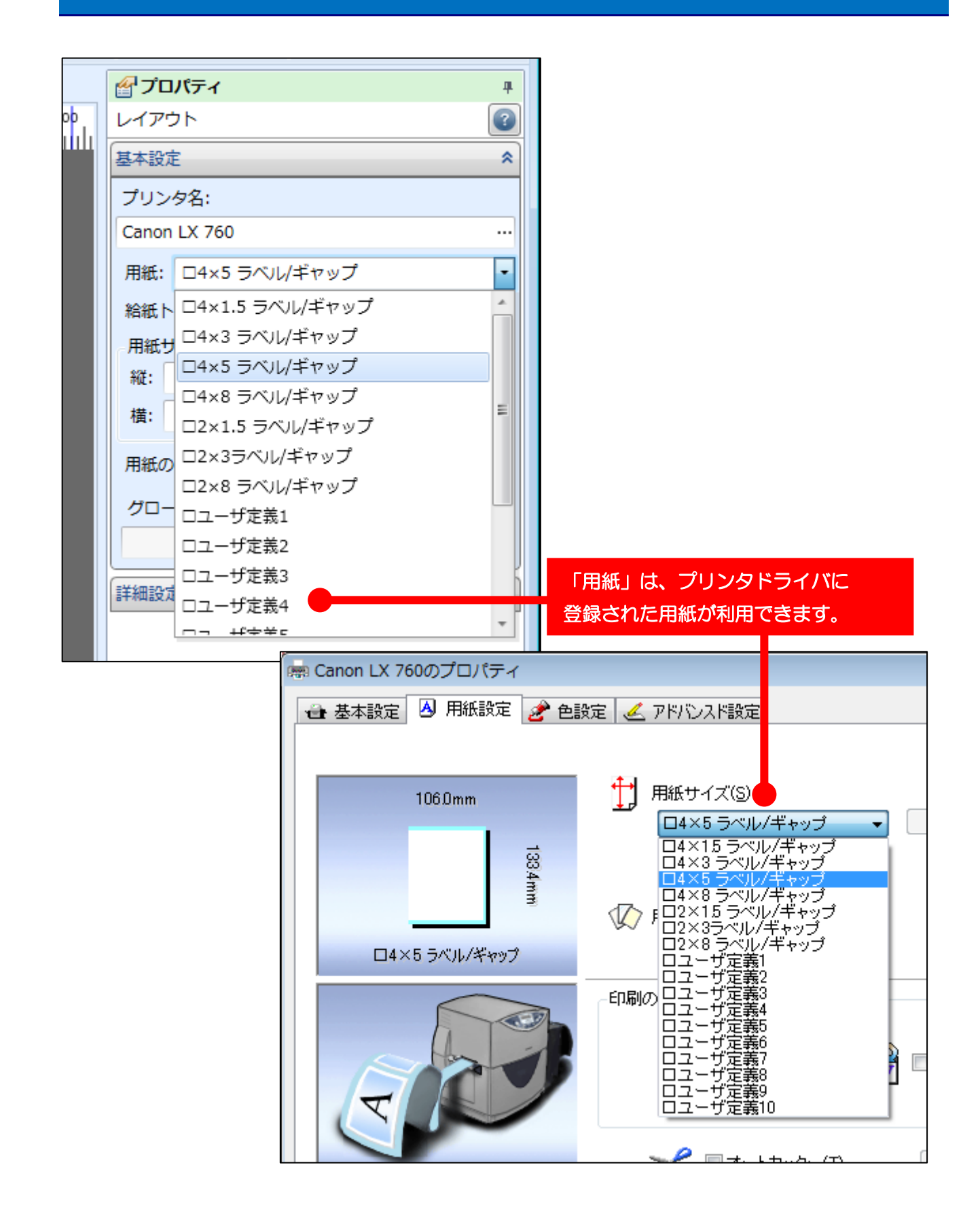

# <span id="page-11-0"></span>■デザイン画面を知る

・デザインウィンドウ

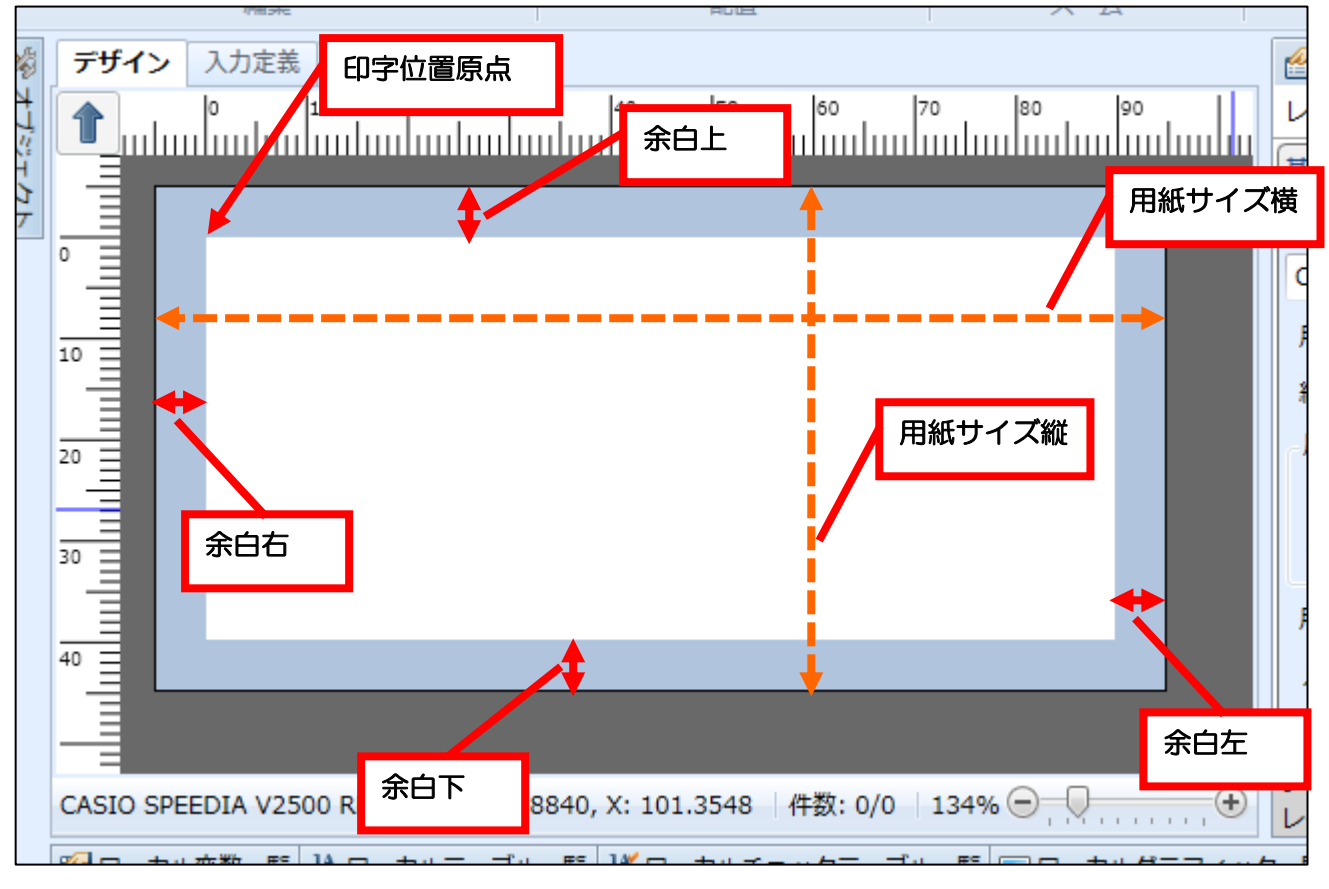

## ・オブジェクトの表示

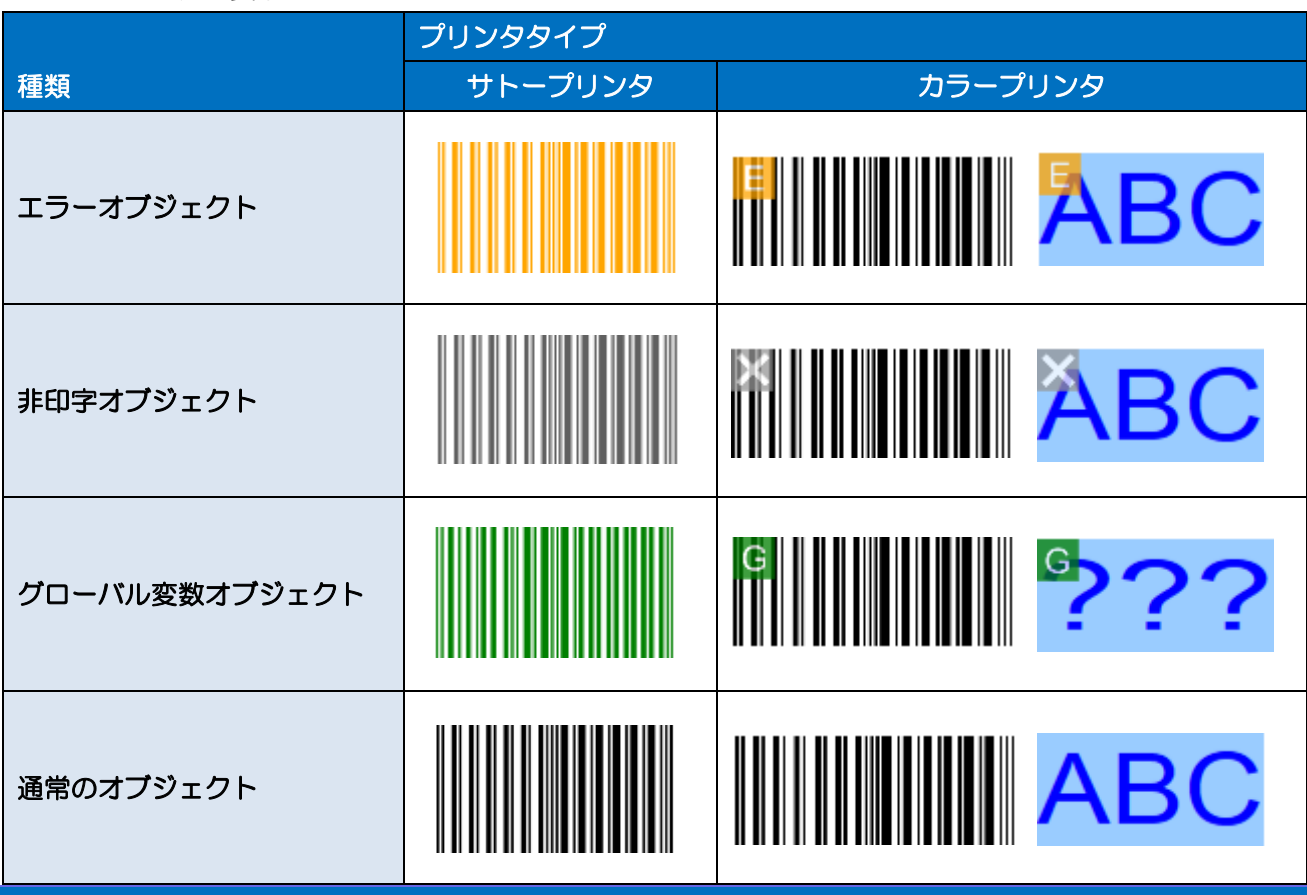

<span id="page-12-0"></span>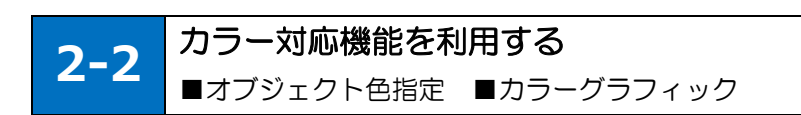

# <span id="page-12-1"></span>■オブジェクトの色を設定する

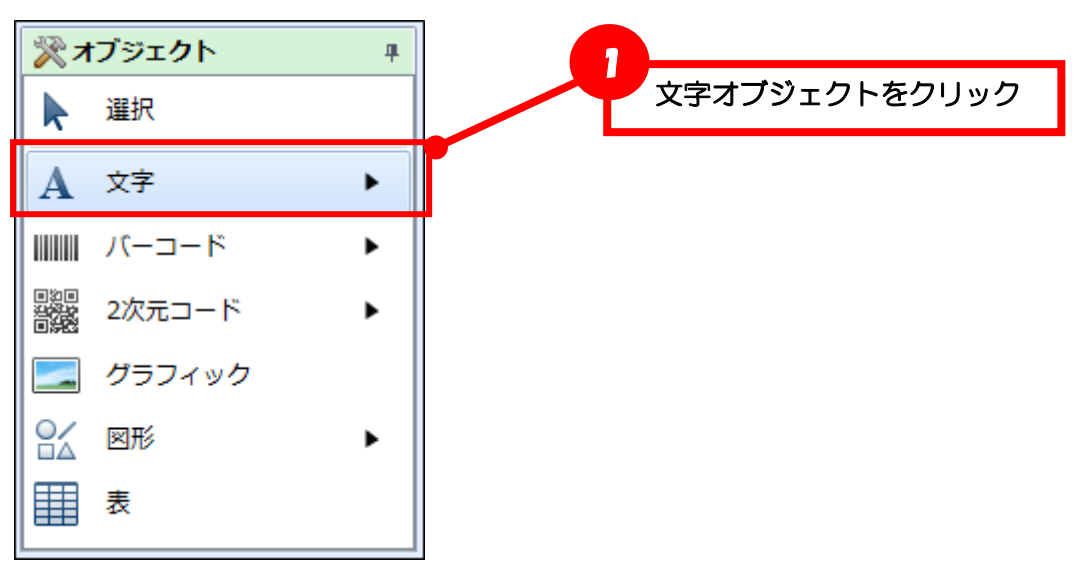

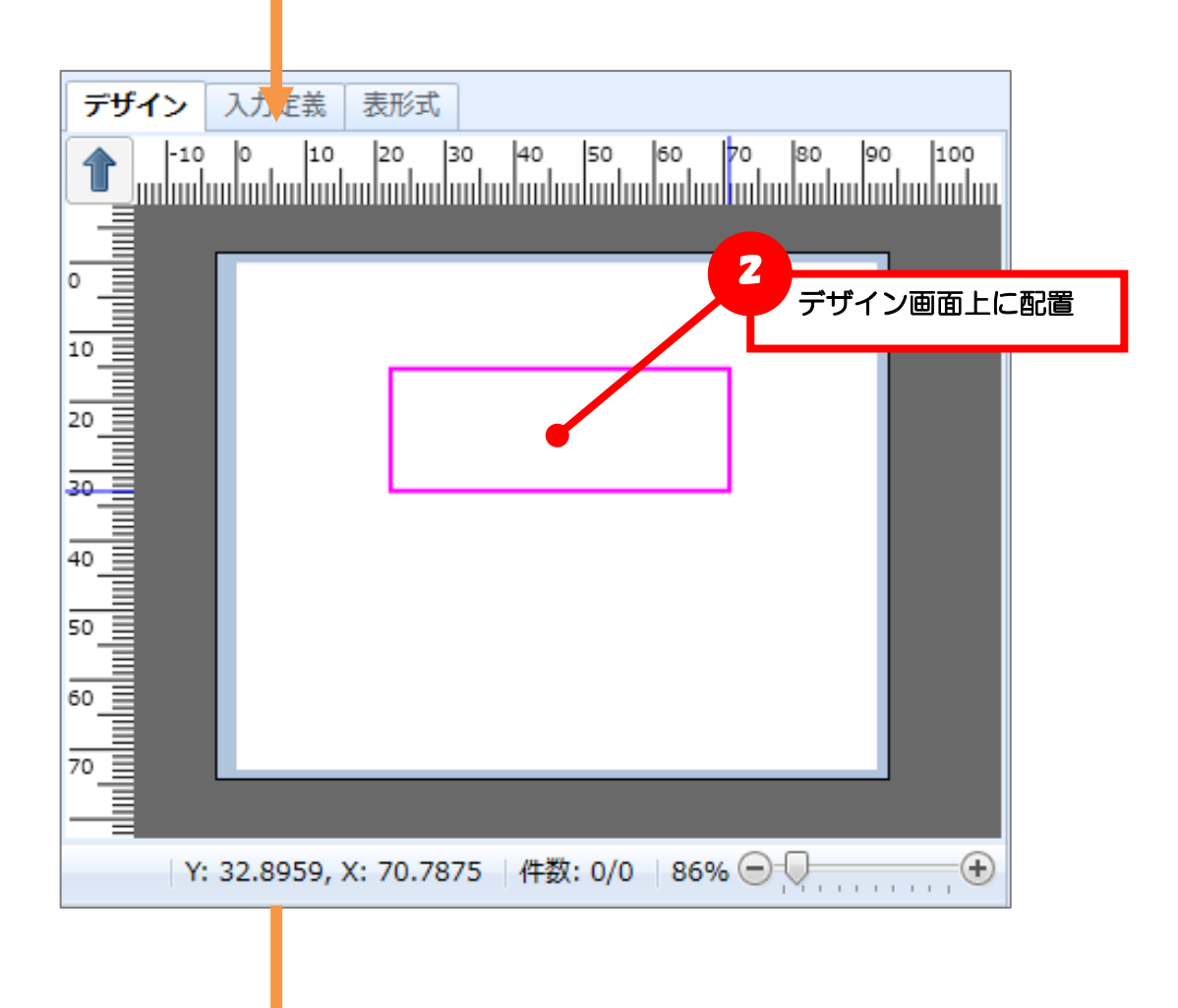

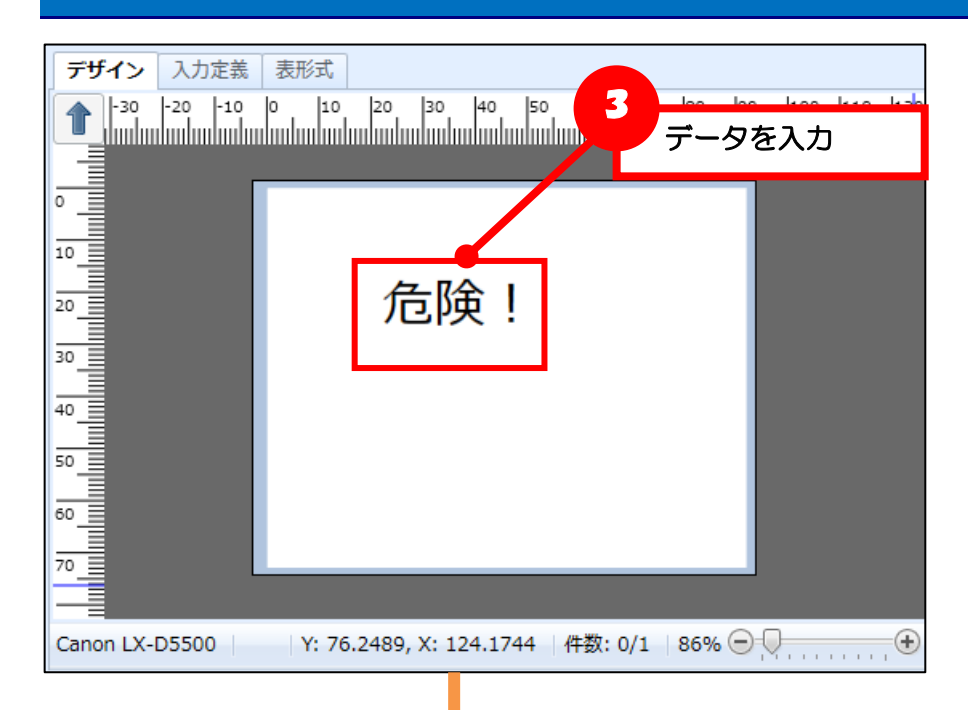

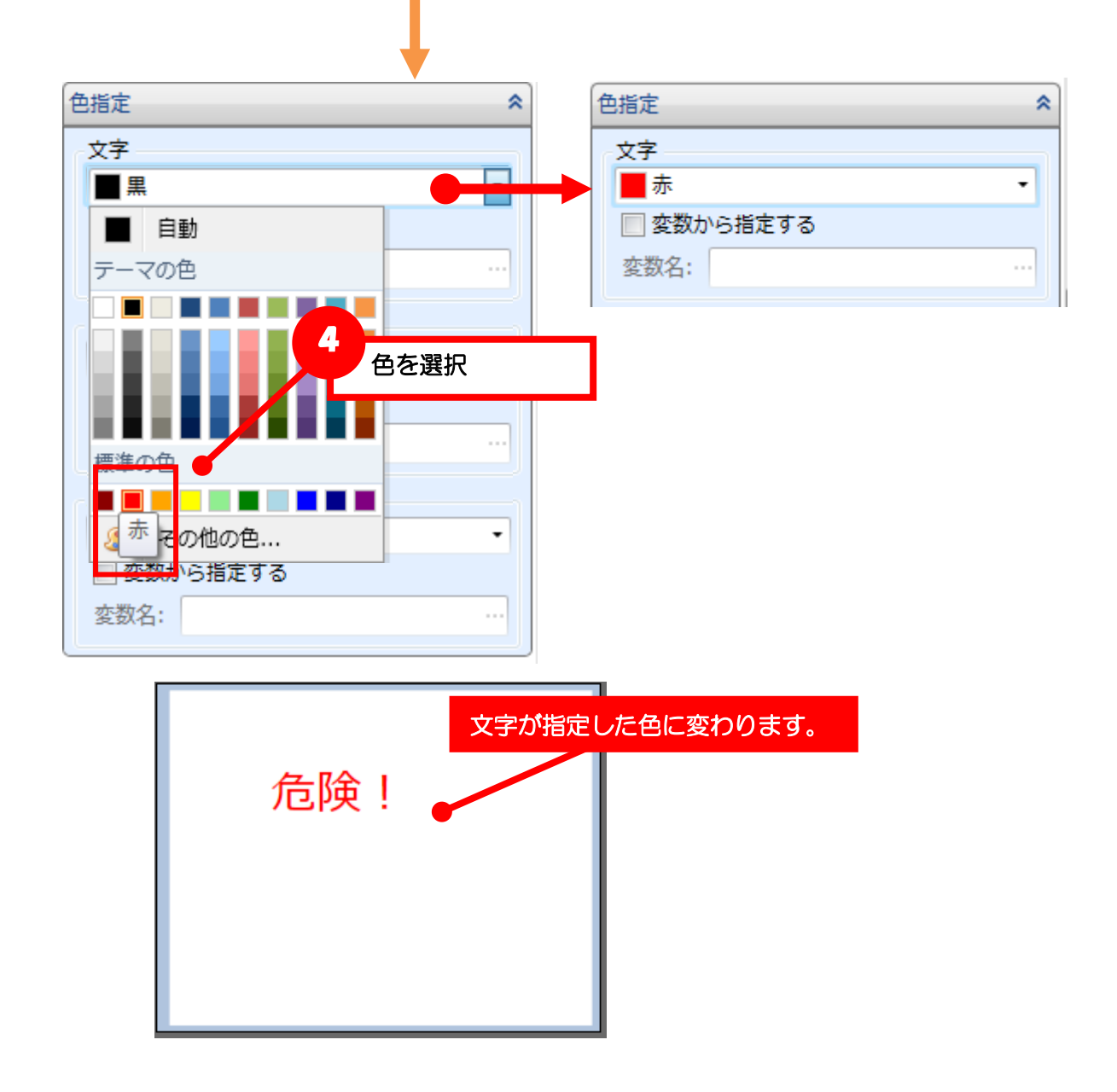

#### ・文字を白抜きで印字

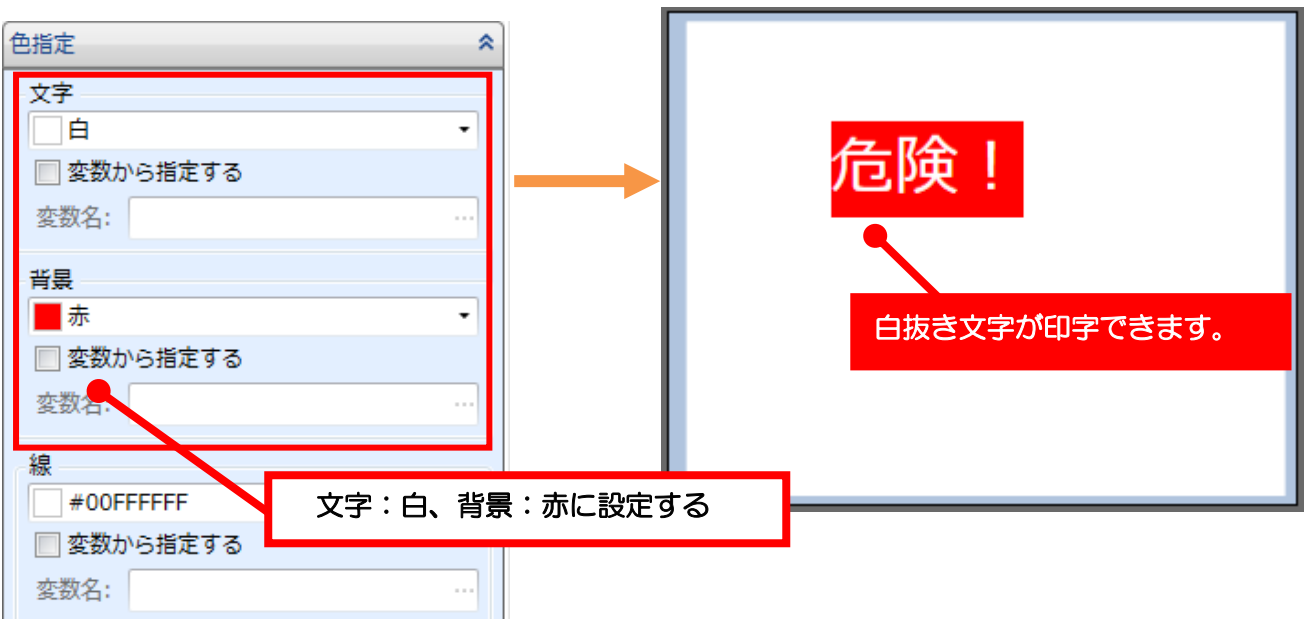

#### ・文字の枠線を印字

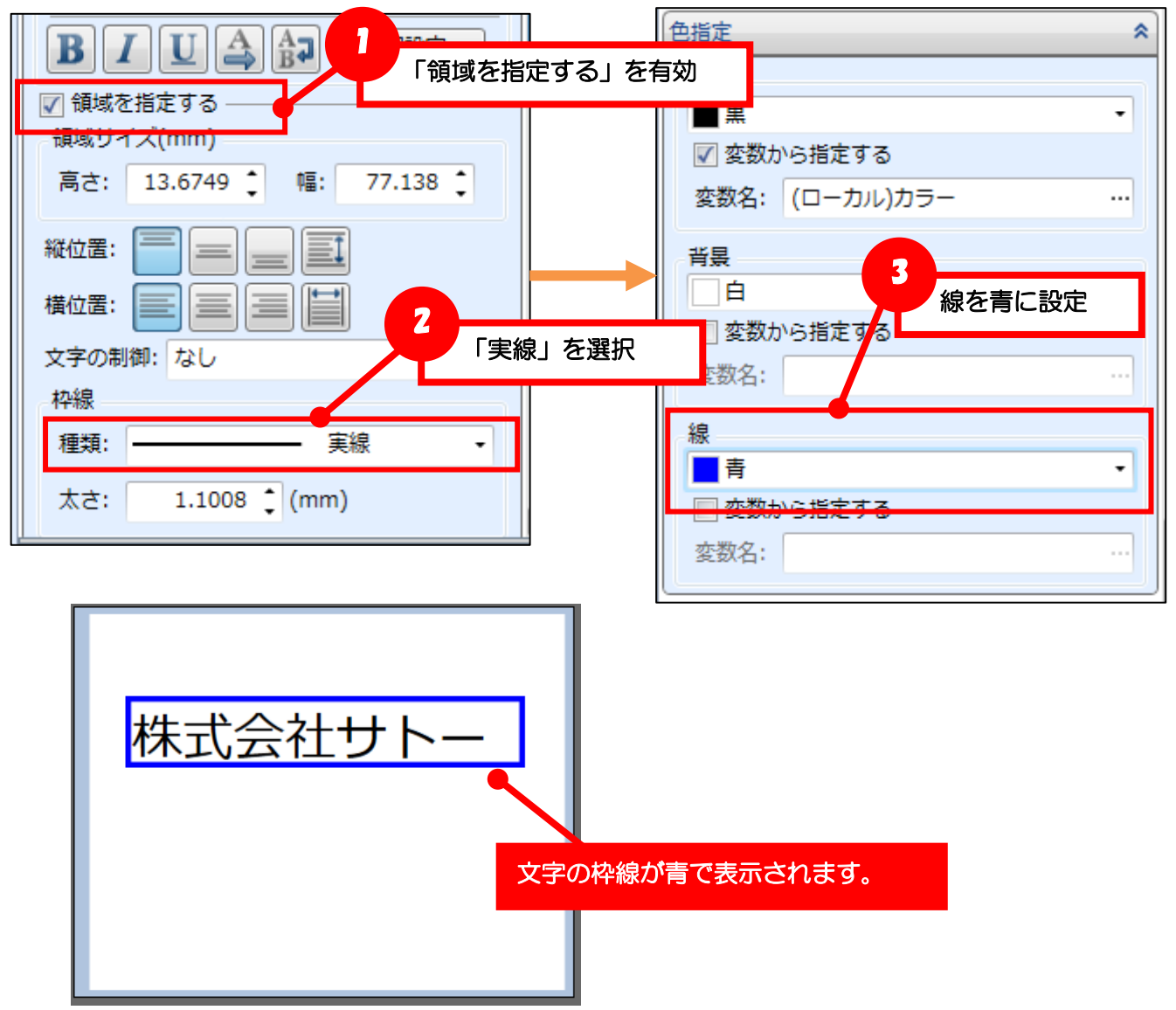

# ・文字以外の色設定

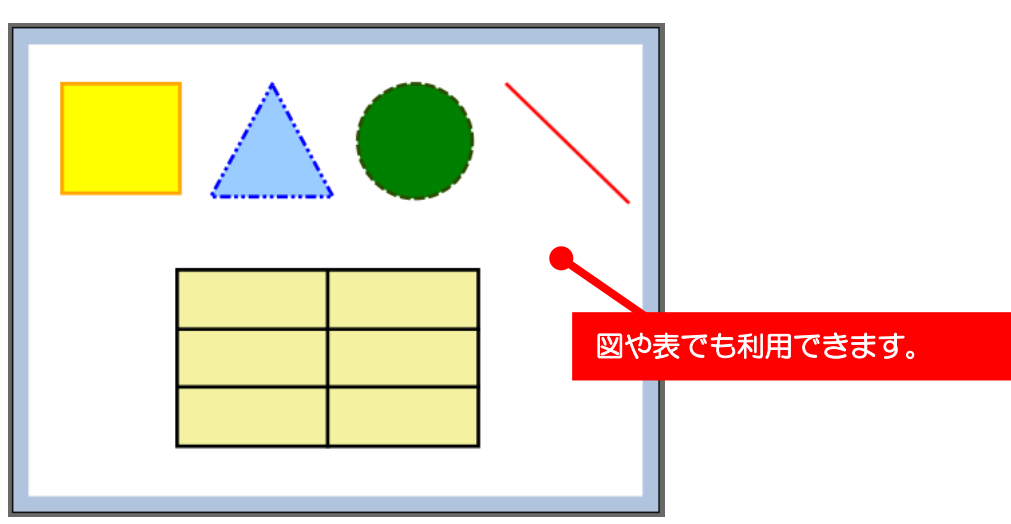

# <span id="page-16-0"></span>■発行時にオブジェクトの色を指定する

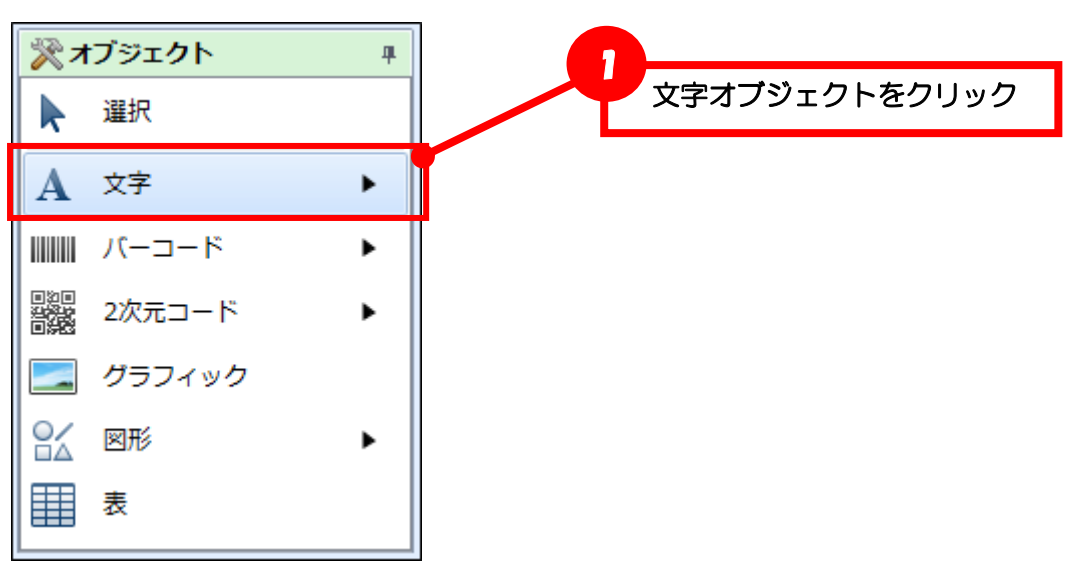

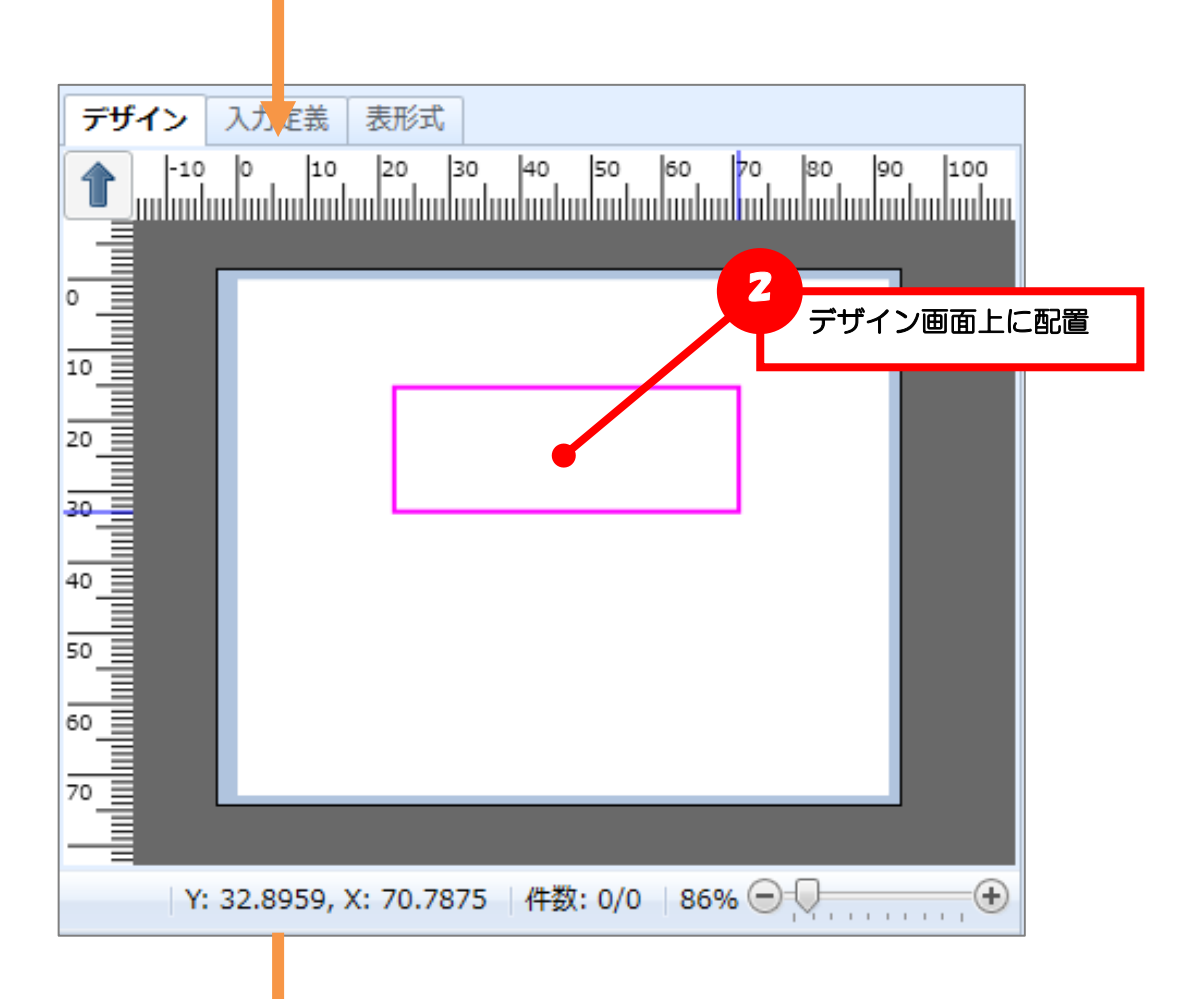

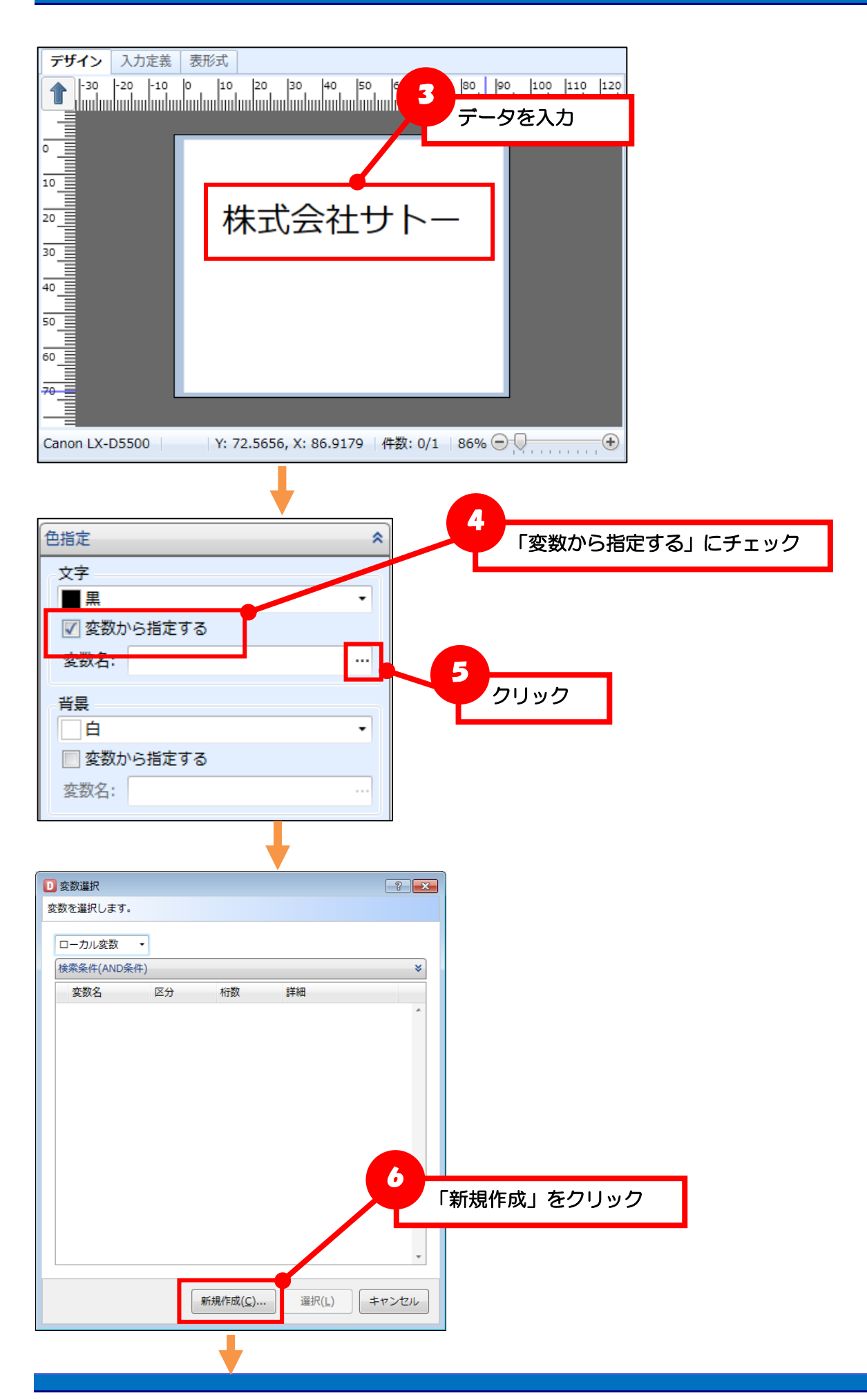

Multi LABELIST V5 Plus **18**

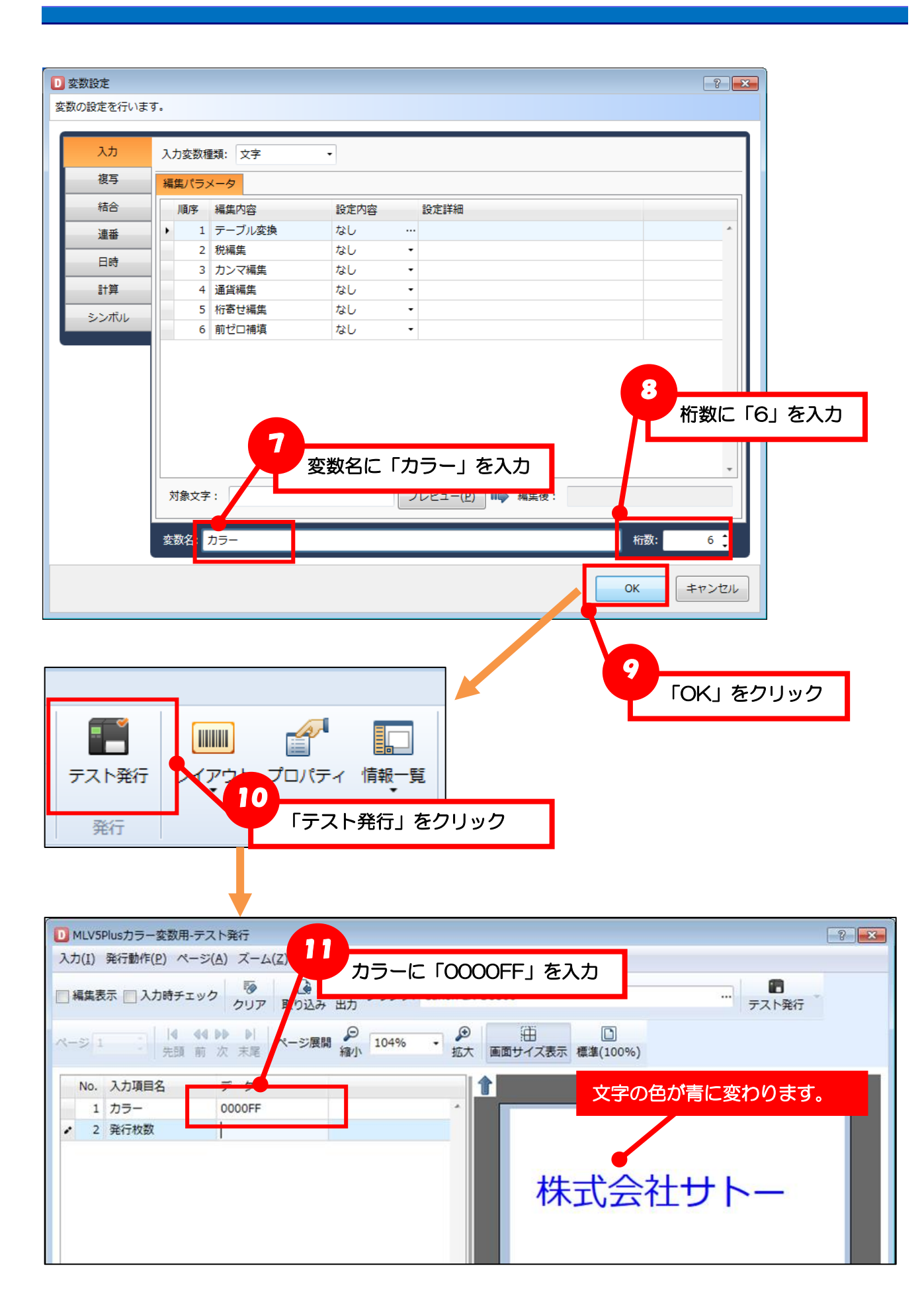

### 【確認】色の指定

発行時に入力する色は 16 進数カラーコード (ARGB 値) またはカラーネームで指定します。

16 進数カラーコードは以下の書式で入力します。

A R G B (A: 透明度 R: 赤 G: 緑 B: 青)

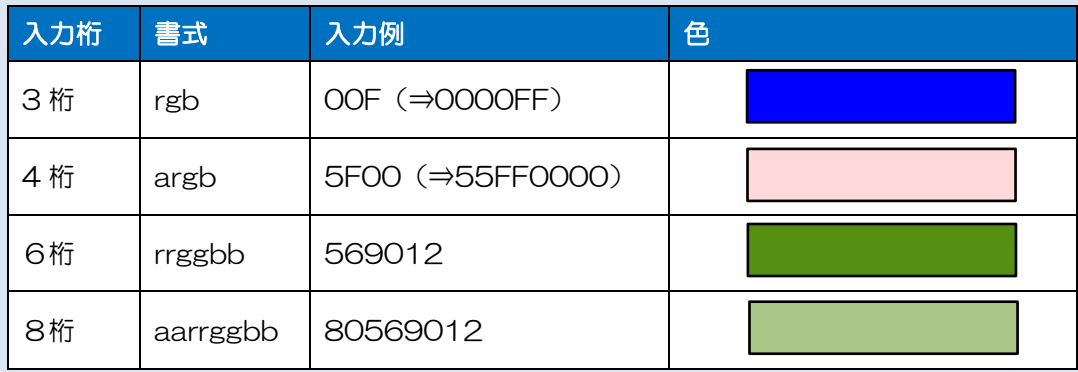

カラーネームは、Windows Presentation Foundation で定義されている色名が使用可能です。 [http://msdn.microsoft.com/ja-jp/library/system.windows.media.colors\(v=vs.100\).aspx](http://msdn.microsoft.com/ja-jp/library/system.windows.media.colors(v=vs.100).aspx)

#### 色の指定例

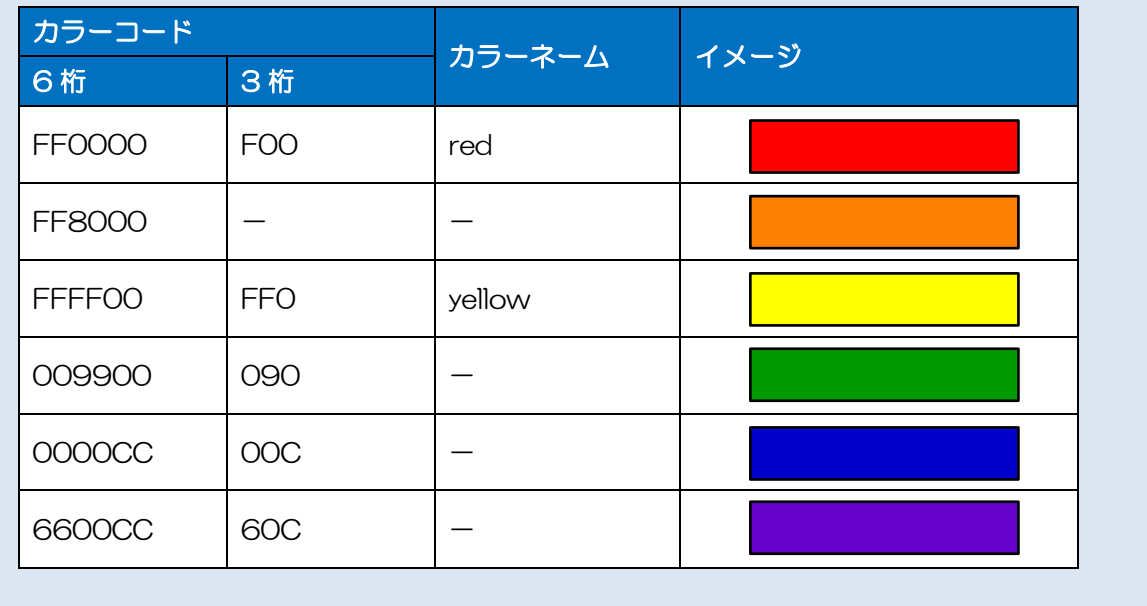

# <span id="page-20-0"></span>■カラーグラフィックを利用する

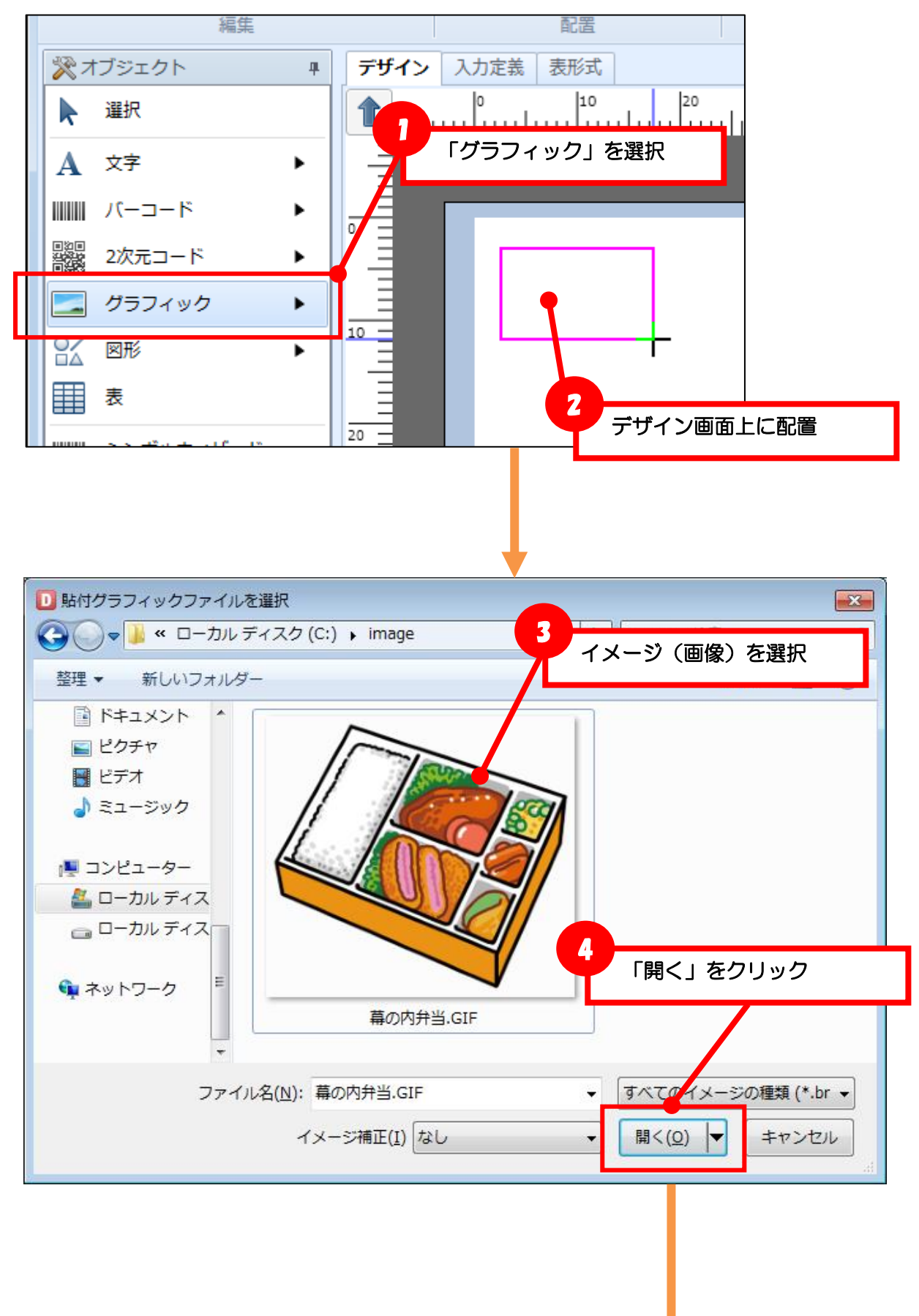

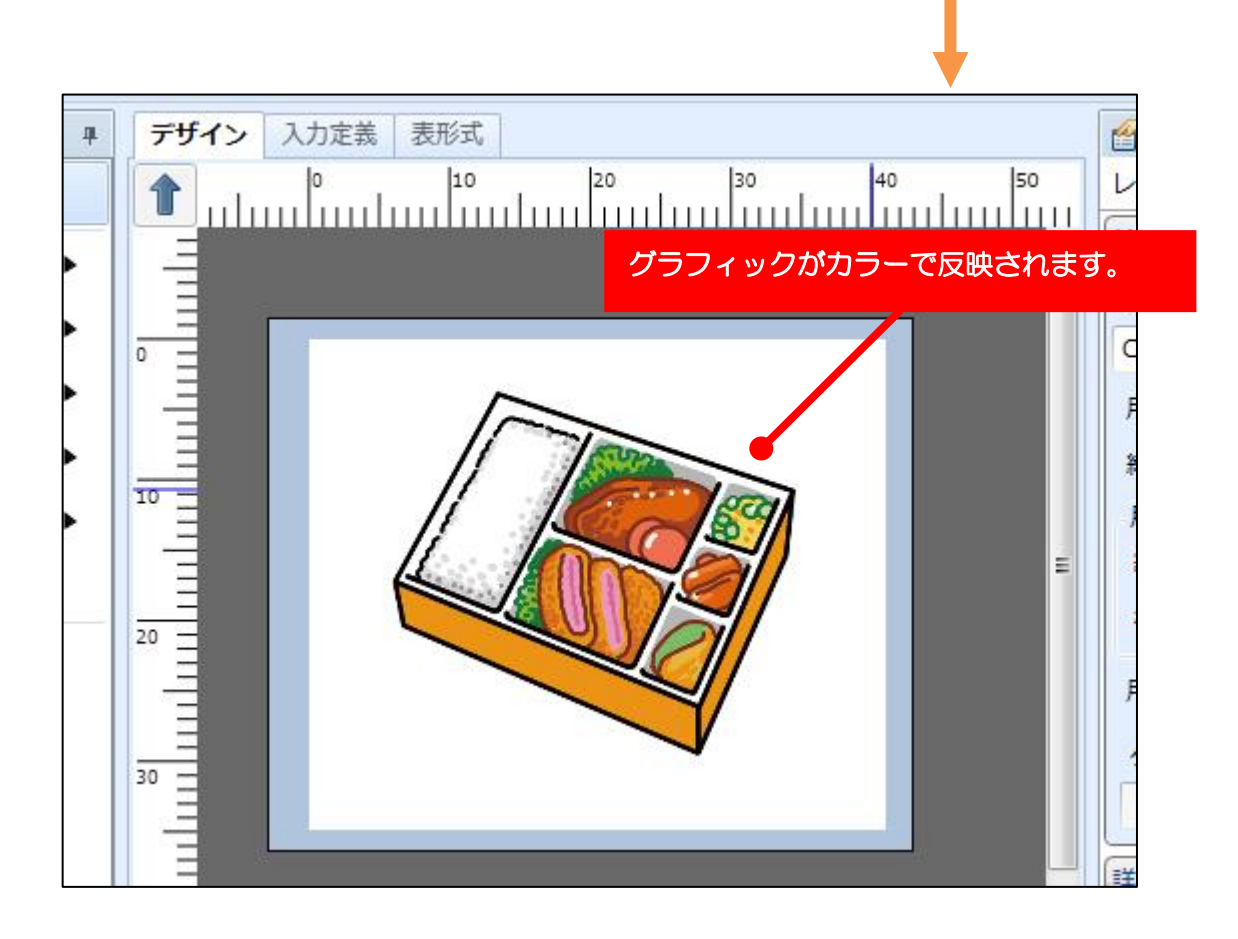

・イメージ補正

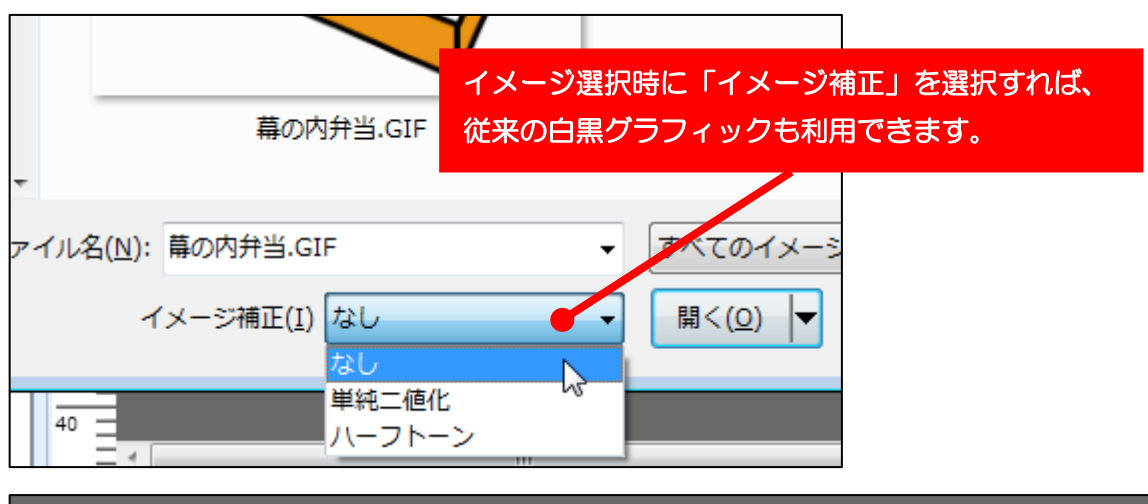

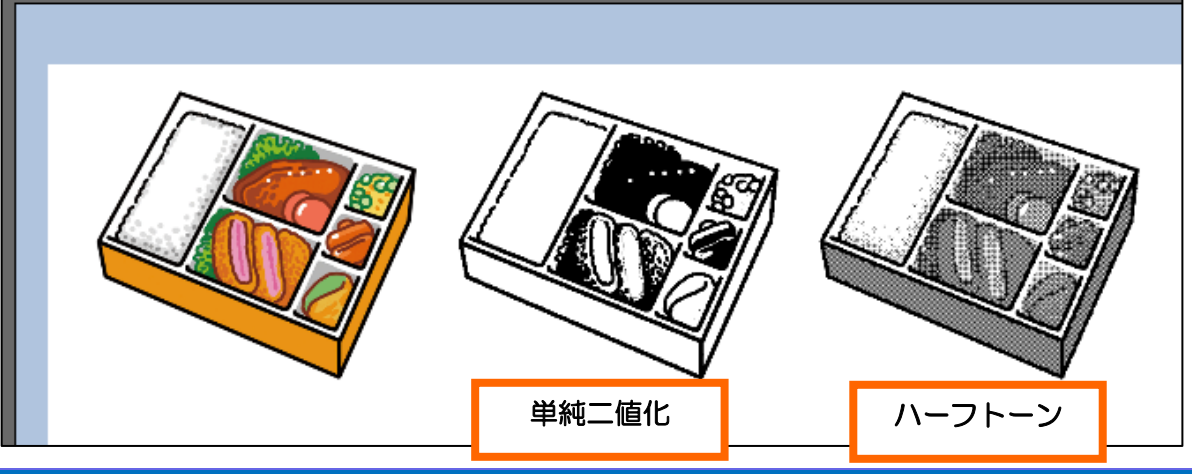

#### ・モノクロ補正方法

グラフィックオブジェクトで「パス指定」に設定した入力変数のグラフィックを選択すると、プロパテ ィウィンドウで「モノクロ補正方法」が選択できます。

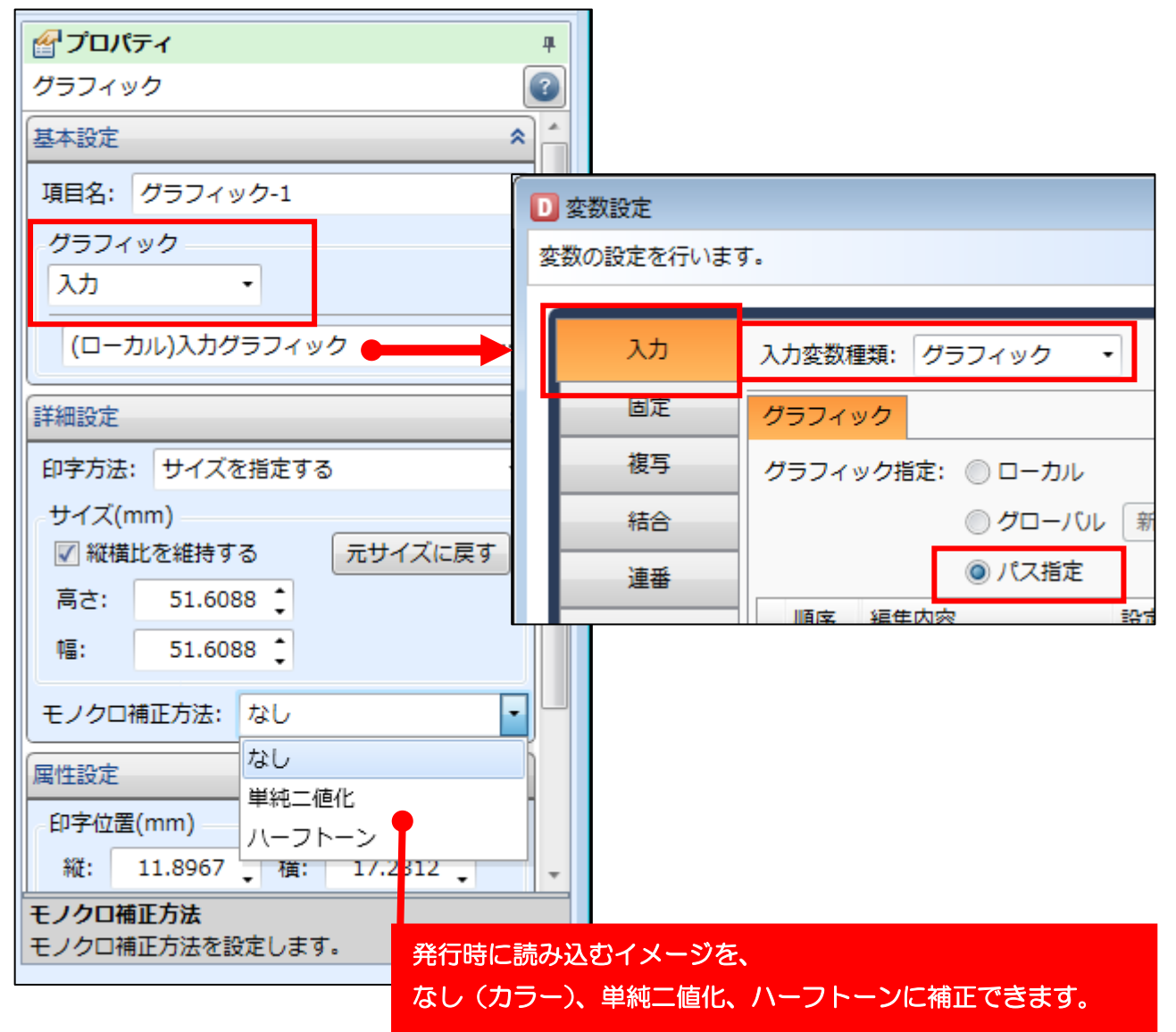

#### ・GHS612R の注意事項

GHS612R は、赤と黒の印字を設定ツールで設定した色情報を閾値として判断するため、レイアウトに 取り込むグラフィックは色情報が明確になるように作成してください。

#### 設定ツールの抽出カラー設定

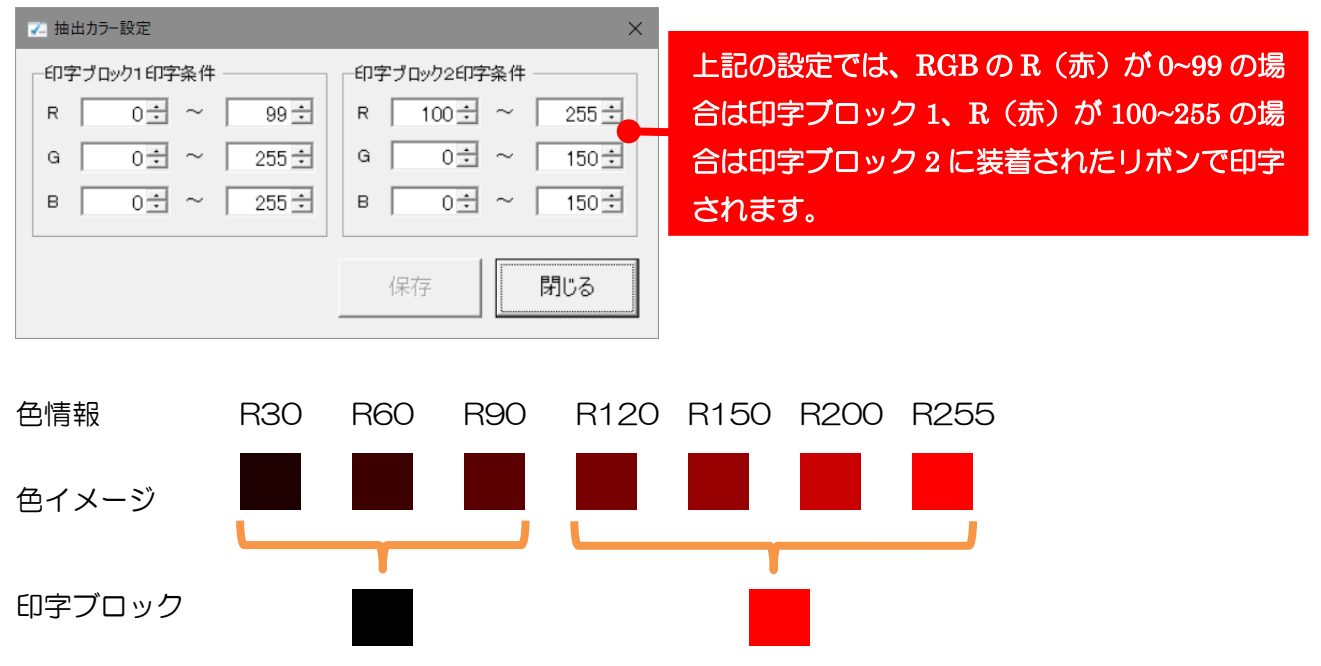

<span id="page-24-0"></span>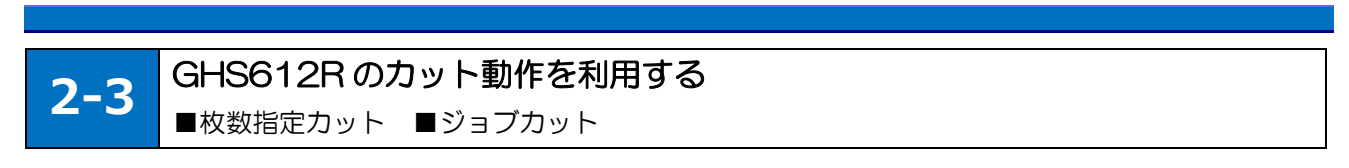

# <span id="page-24-1"></span>■枚数を指定してカットする

カット枚数の指定は、プリンタ設定ツールで行います。

「すべてのプログラム」で「SATO」フォルダの「GHS612R Printer Setting Tool」を選択します。

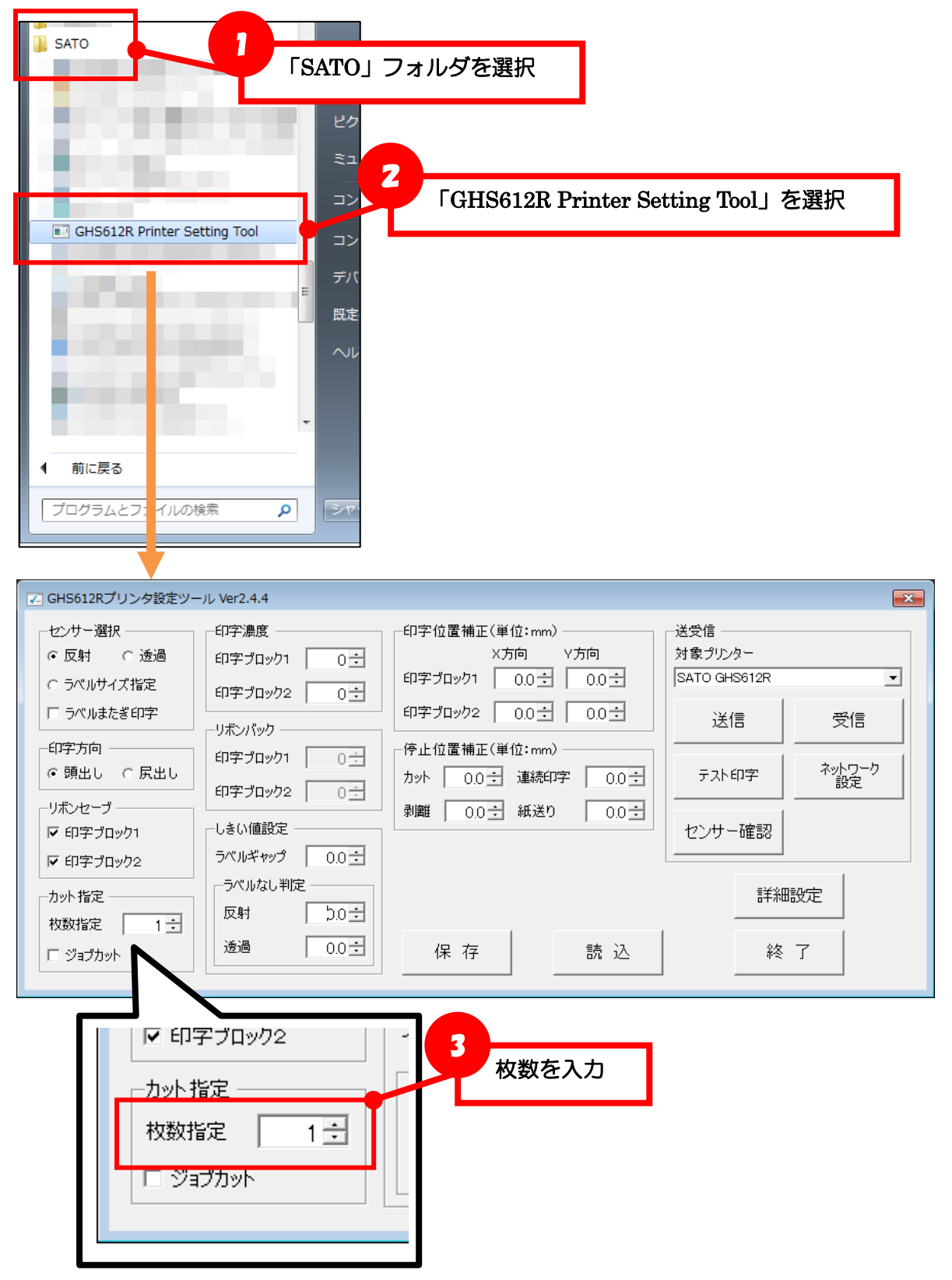

#### <span id="page-25-0"></span>■発行指示毎にカットする

プリンタ設定ツールでカット動作を設定します。

「すべてのプログラム」で「SATO」フォルダの「GHS612R Printer Setting Tool」を選択します。

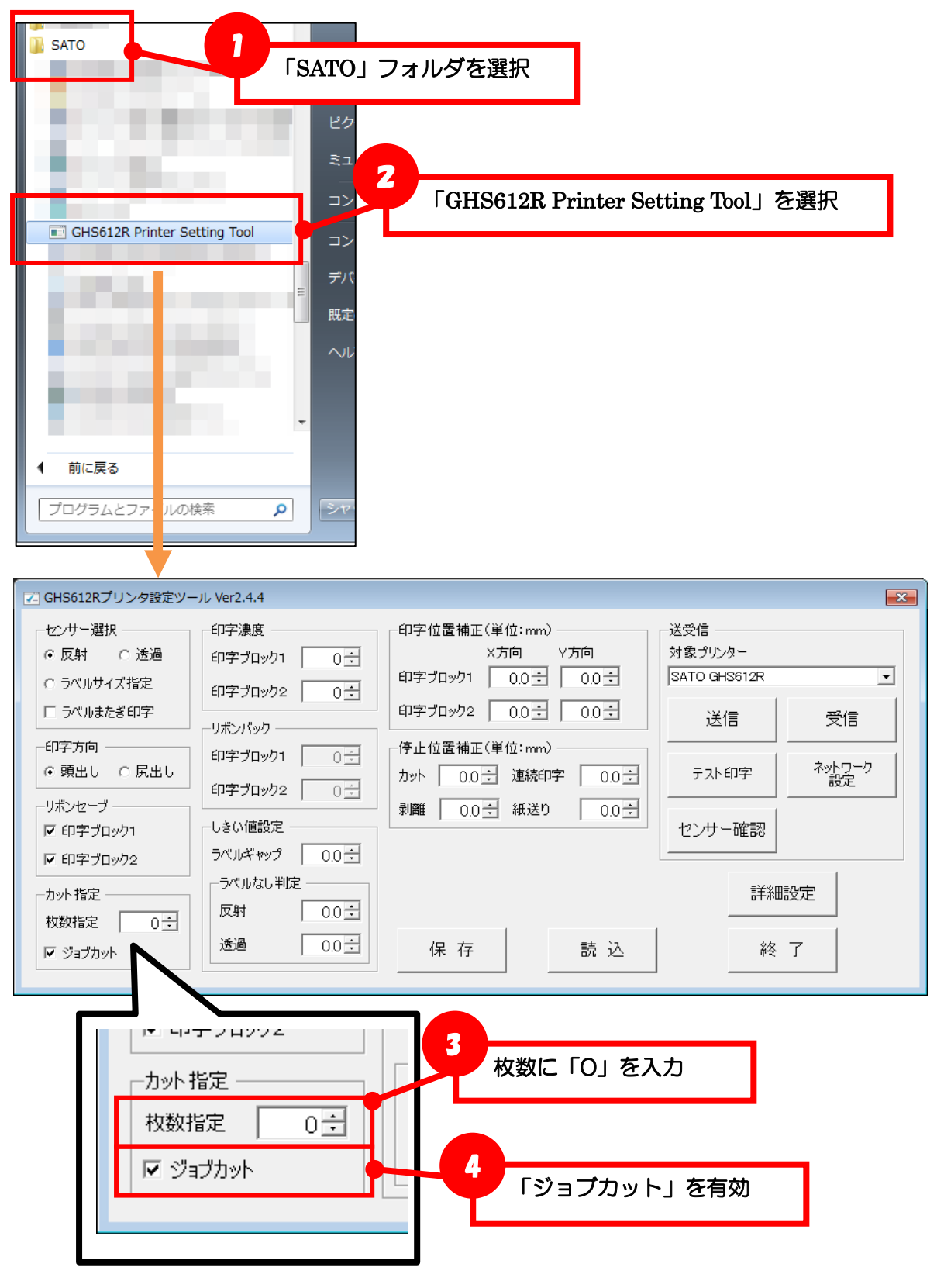

ML デザインまたは ML プリントで発行時動作を設定します。

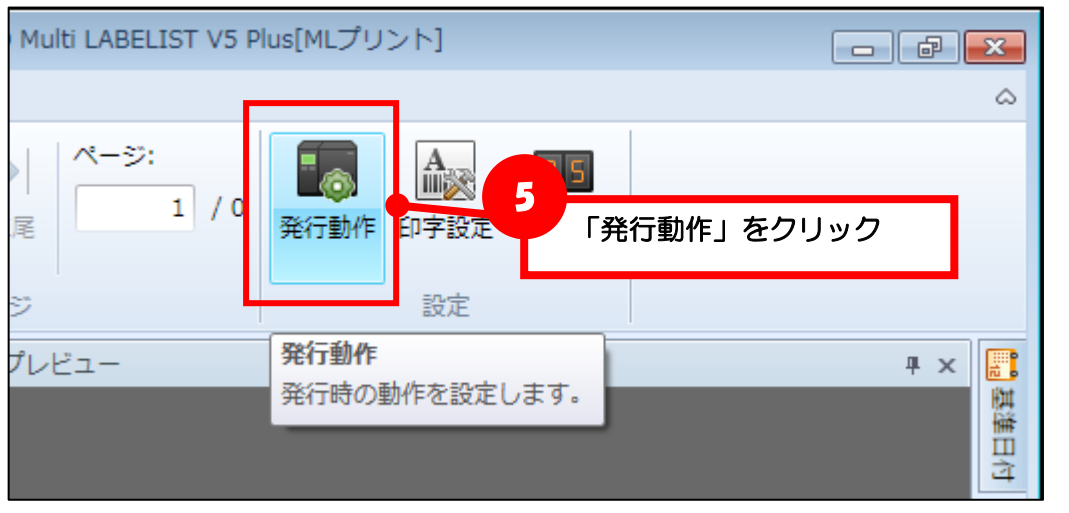

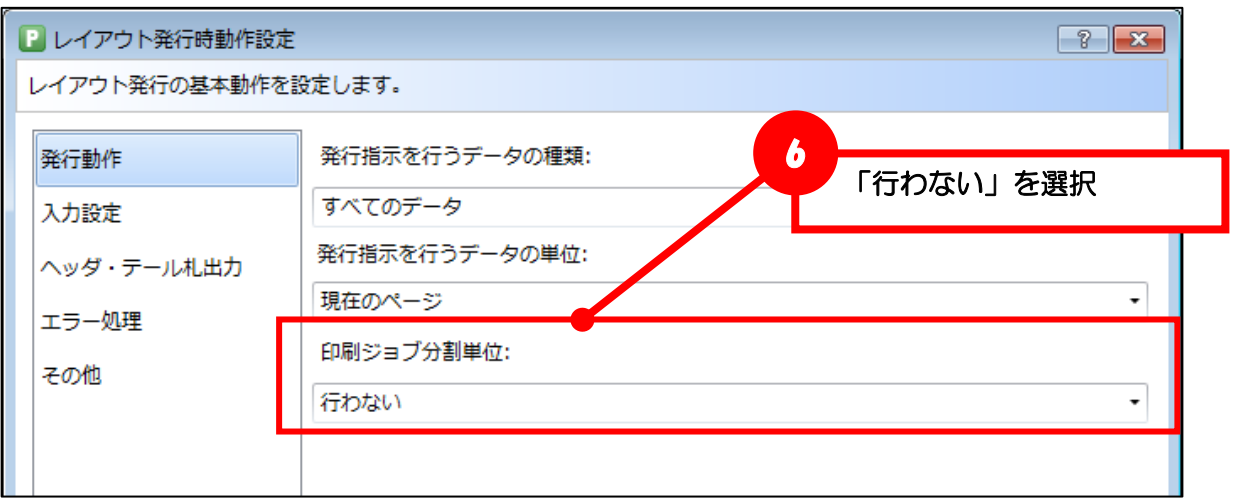

ML プリントでラベル発行すると、発行指示したデータの末尾でカットが行われます。

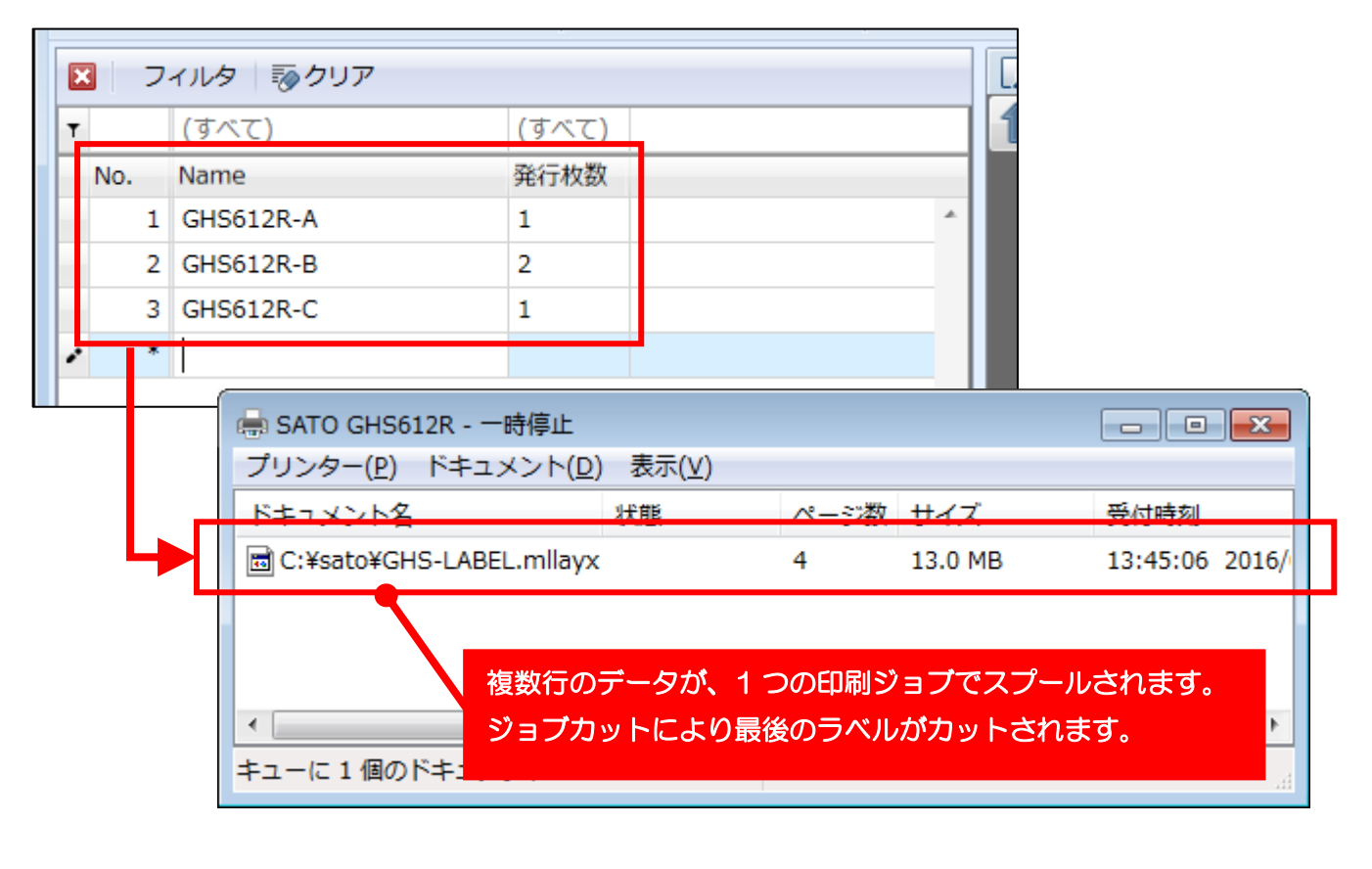

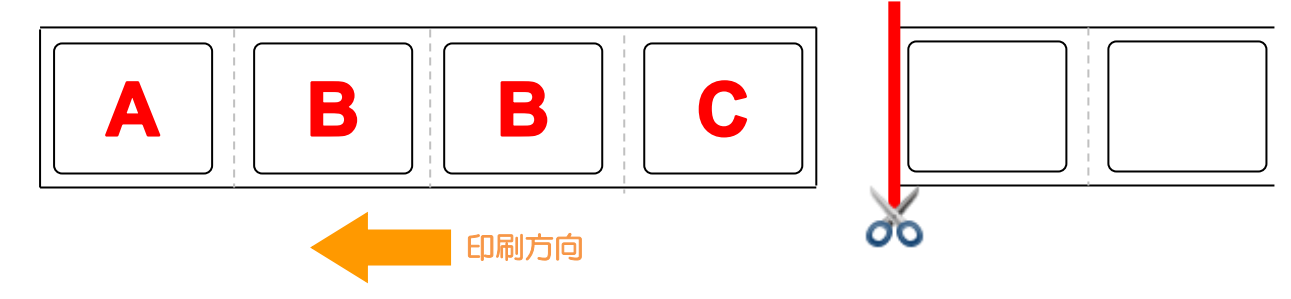

#### <span id="page-28-0"></span>■行毎にカットする

プリンタ設定ツールでカット動作を設定します。

「すべてのプログラム」で「SATO」フォルダの「GHS612R Printer Setting Tool」を選択します。

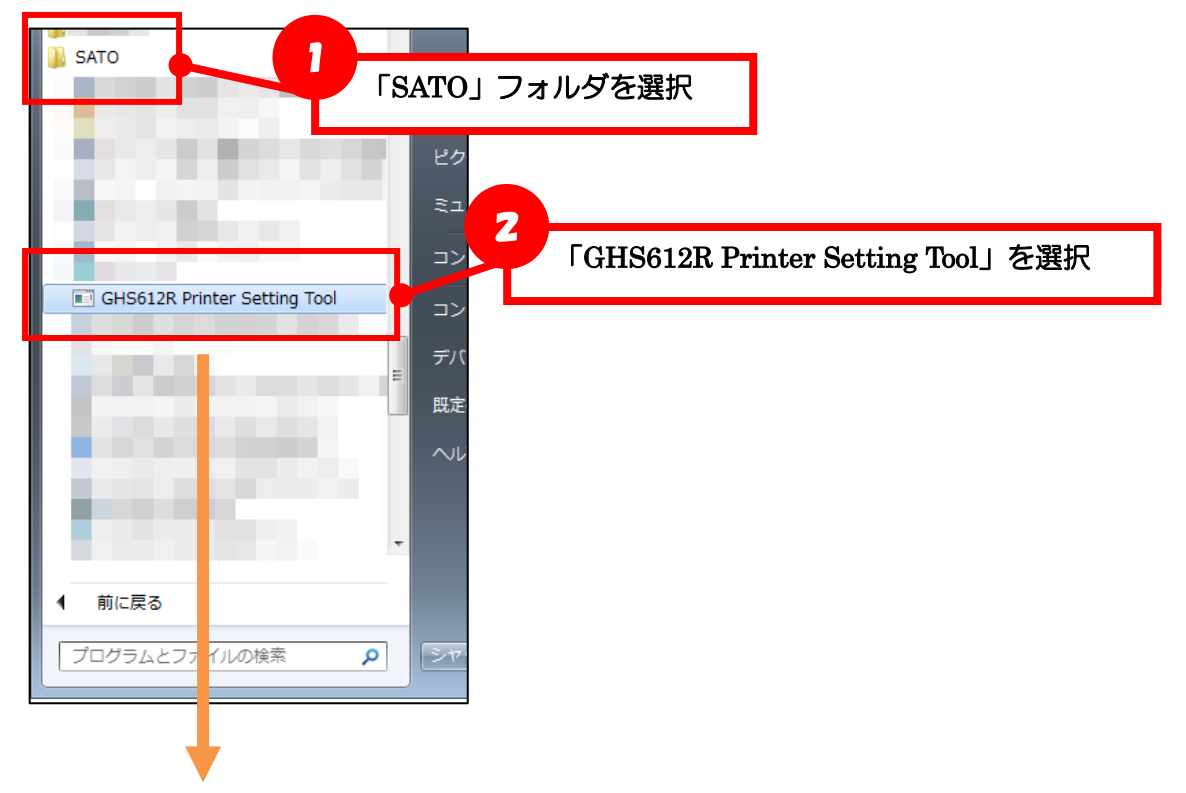

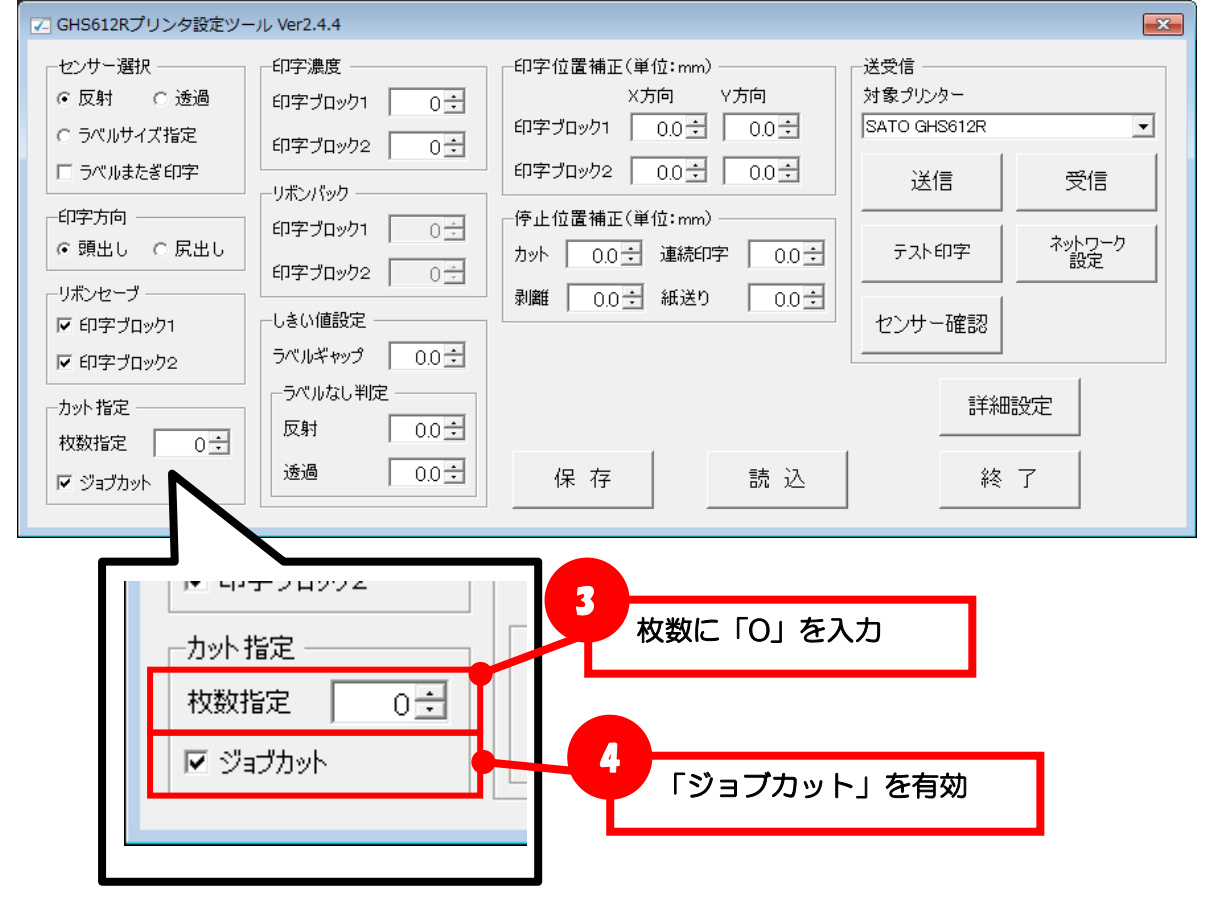

ML デザインまたは ML プリントで発行時動作を設定します。

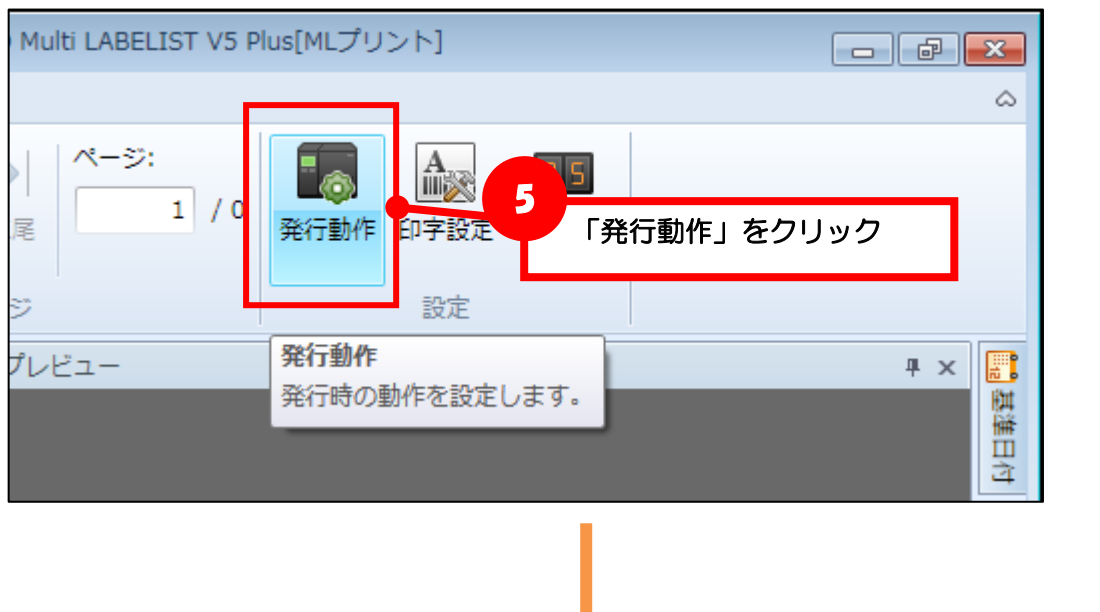

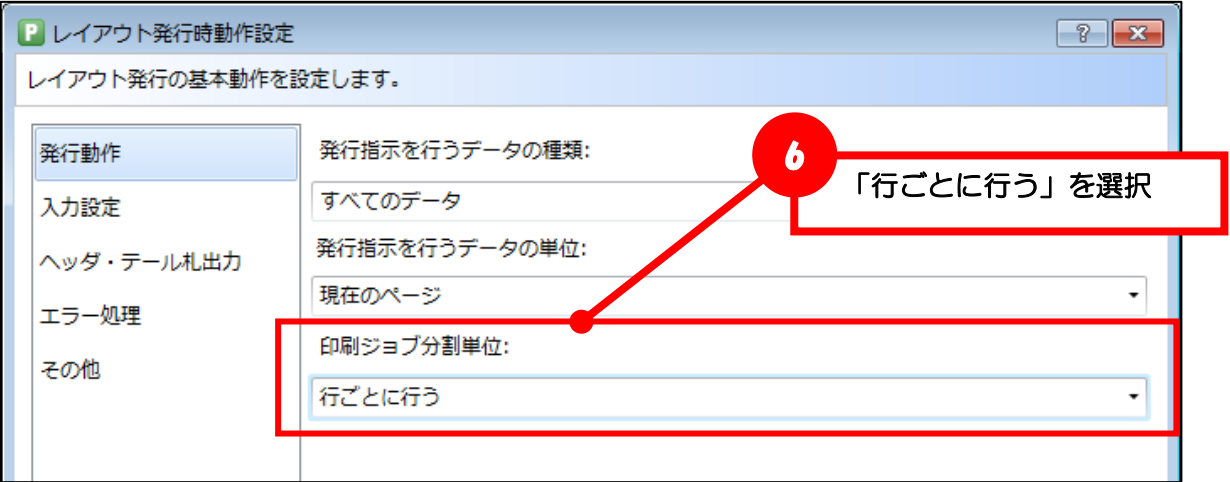

J

ML プリントでラベル発行すると、行単位にカットが行われます。

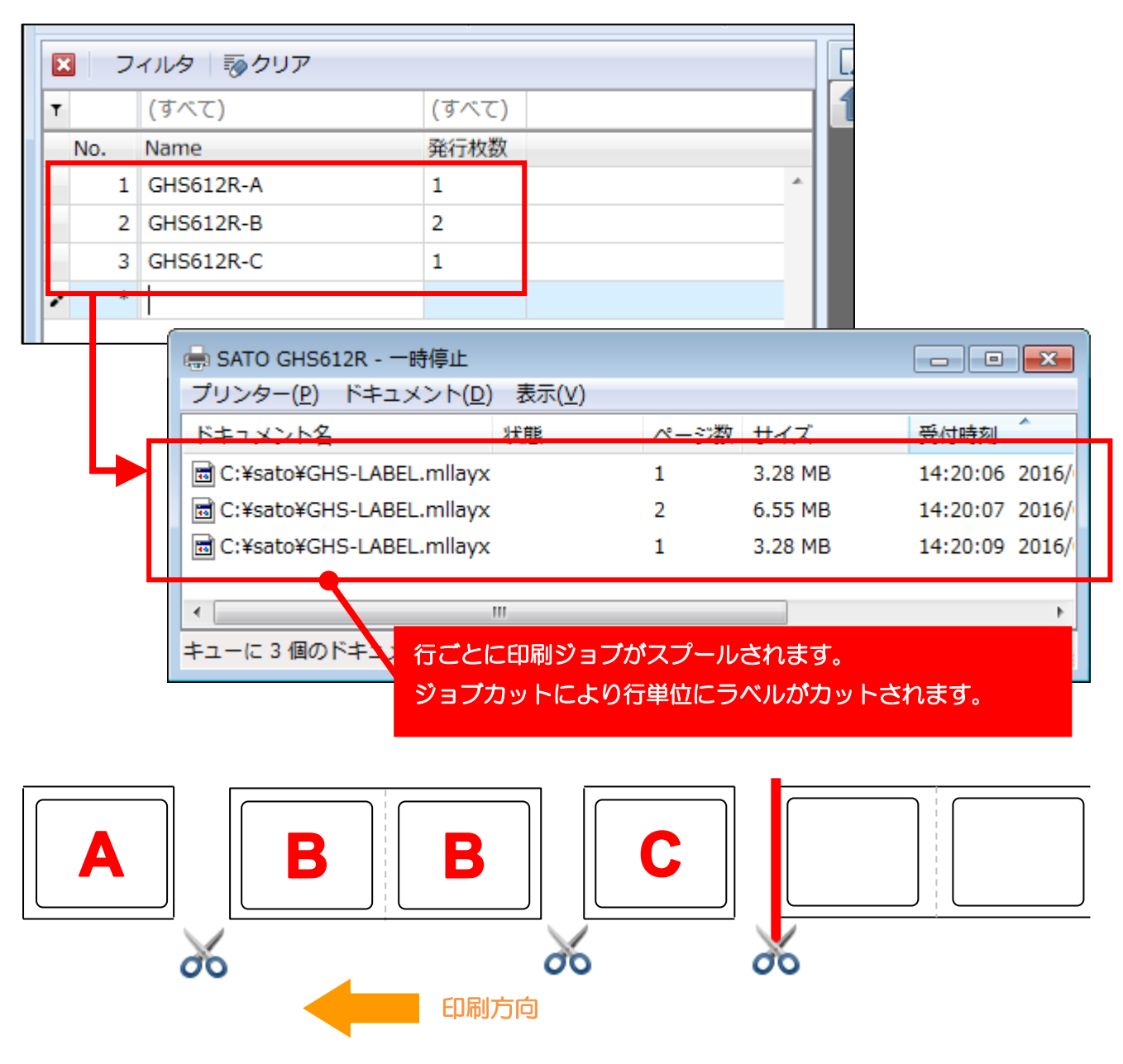

<span id="page-31-0"></span>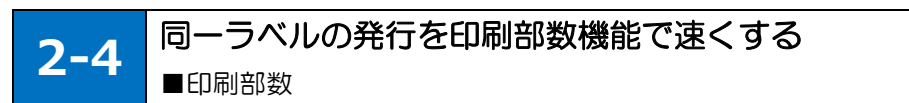

ご利用プリンタ機種のプリンタドライバが印刷部数機能に対応している場合は、同一ラベルの発行を速 くすることが可能です。(連番使用時は除きます。)

## <span id="page-31-1"></span>■印刷部数機能を利用する

ML デザインまたは ML プリントで発行時動作を設定します。

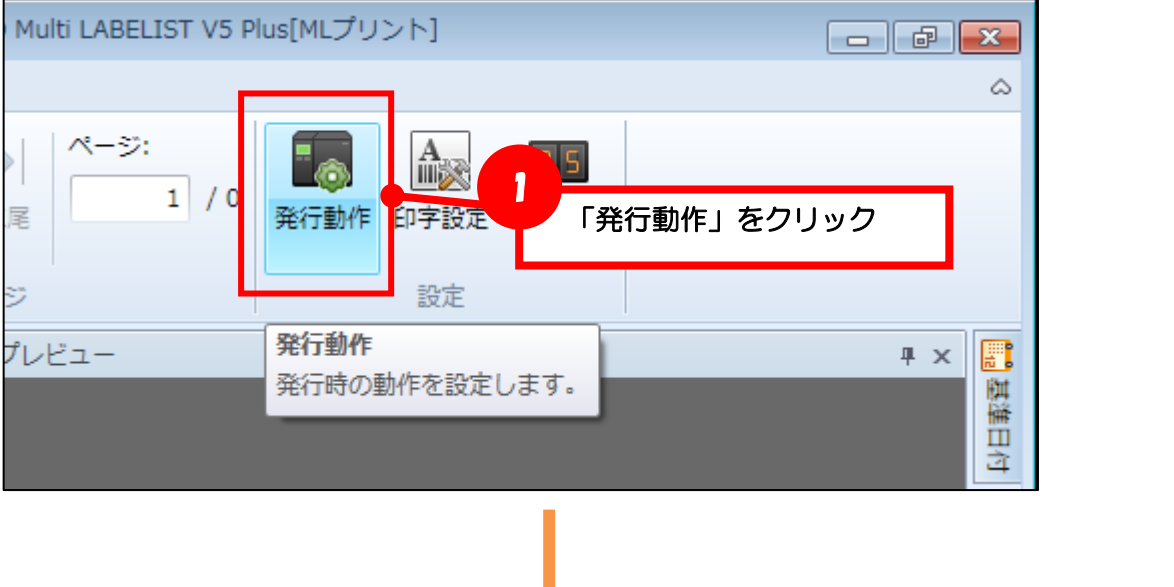

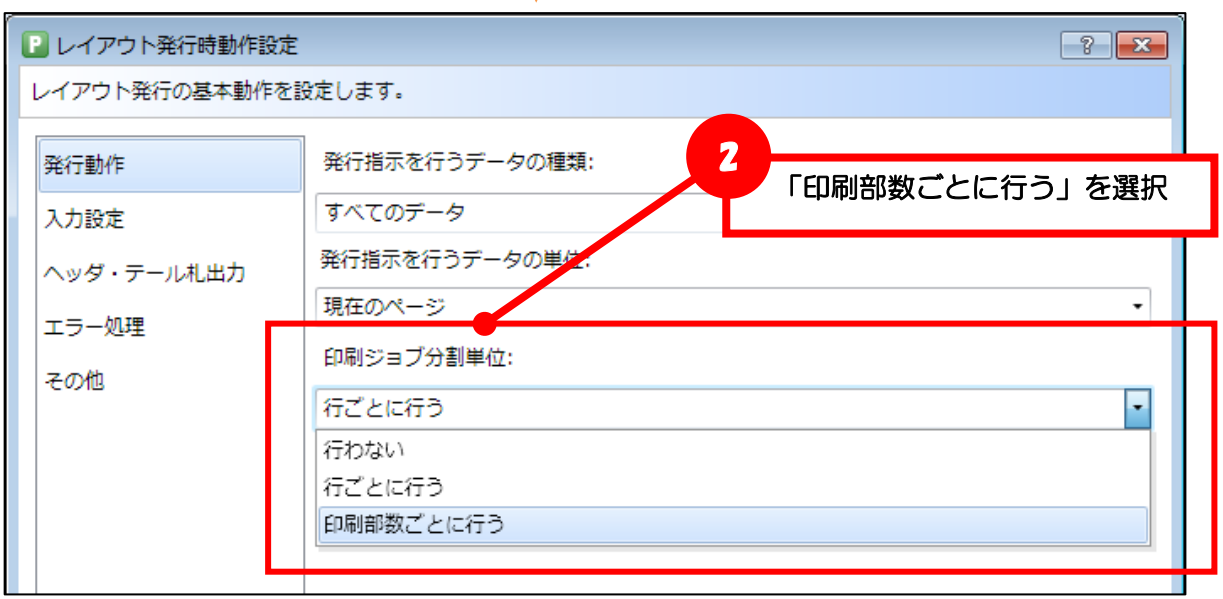

ML プリントでラベル発行すると、行毎にデータ(印刷ジョブ)が分かれ、ページ数はそれぞれ 1 ペー ジで出力されます。

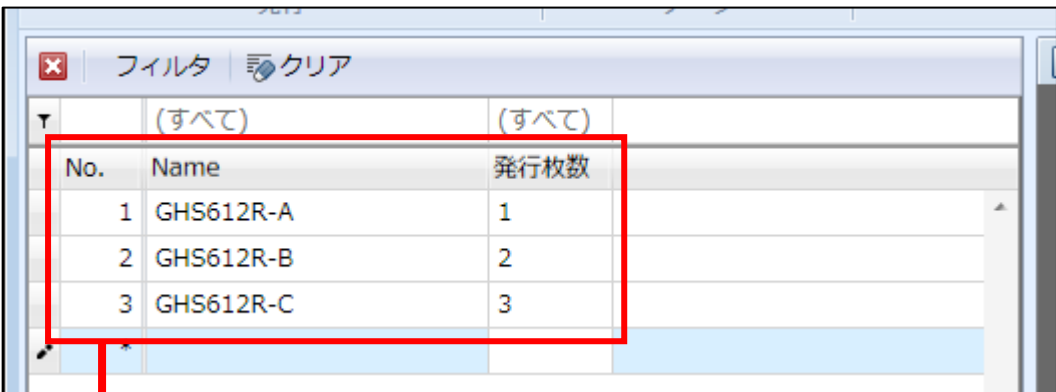

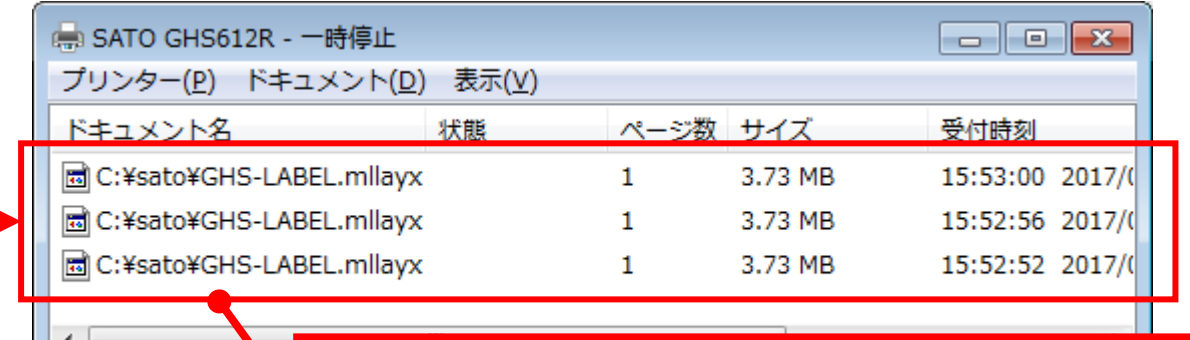

キューに3個のドキ

Ī

複数行のデータが、行ごとに印刷ジョブでスプールされます。 発行枚数によらず常に 1 ページで出力されますが、プリンタドライバ の印刷部数機能で指定した枚数で発行されます。

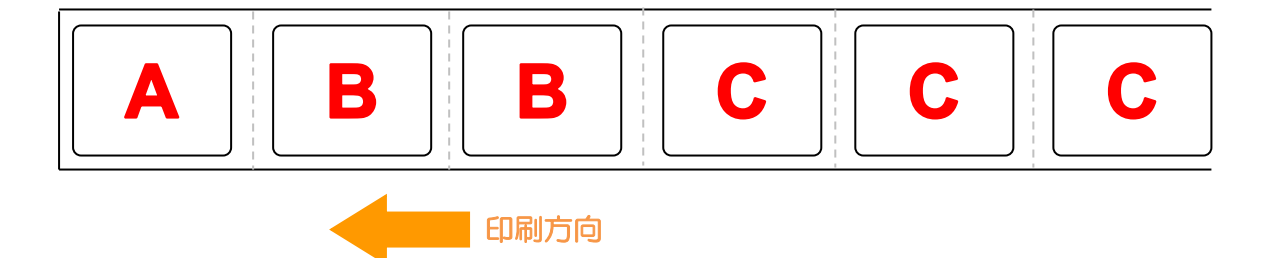

<span id="page-33-0"></span>**2-5** 注意事項 ■発行時のプリンタ機種変更

#### <span id="page-33-1"></span>■発行時のプリンタ機種変更

ML デザインでレイアウト作成時に指定したプリンタ機種と、発行時に設定した出力先(プリンタドライ バ)の解像度が異なる場合に、シンボル(バーコードや 2 次元コード)のサイズが変わってしまいます。 複数のプリンタ機種を利用する場合は、それぞれのプリンタ機種用にレイアウトファイルを作成してく ださい。

下記のイメージ例では、発行時に解像度が異なることで、JAN コードの幅と QR コードのセルサイズが 異なっております。

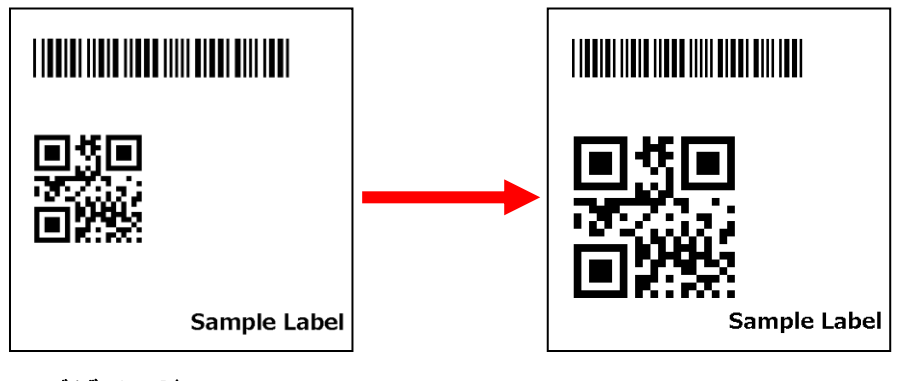

デザイン時 300dpi インディング 発行時 200dpi

### ■グラフィックの色情報 (GHS612R)

GHS612R は、赤と黒の印字を設定ツールで設定した色情報を閾値として判断するため、レイアウトに 取り込むグラフィックは色情報が明確になるように作成してください。

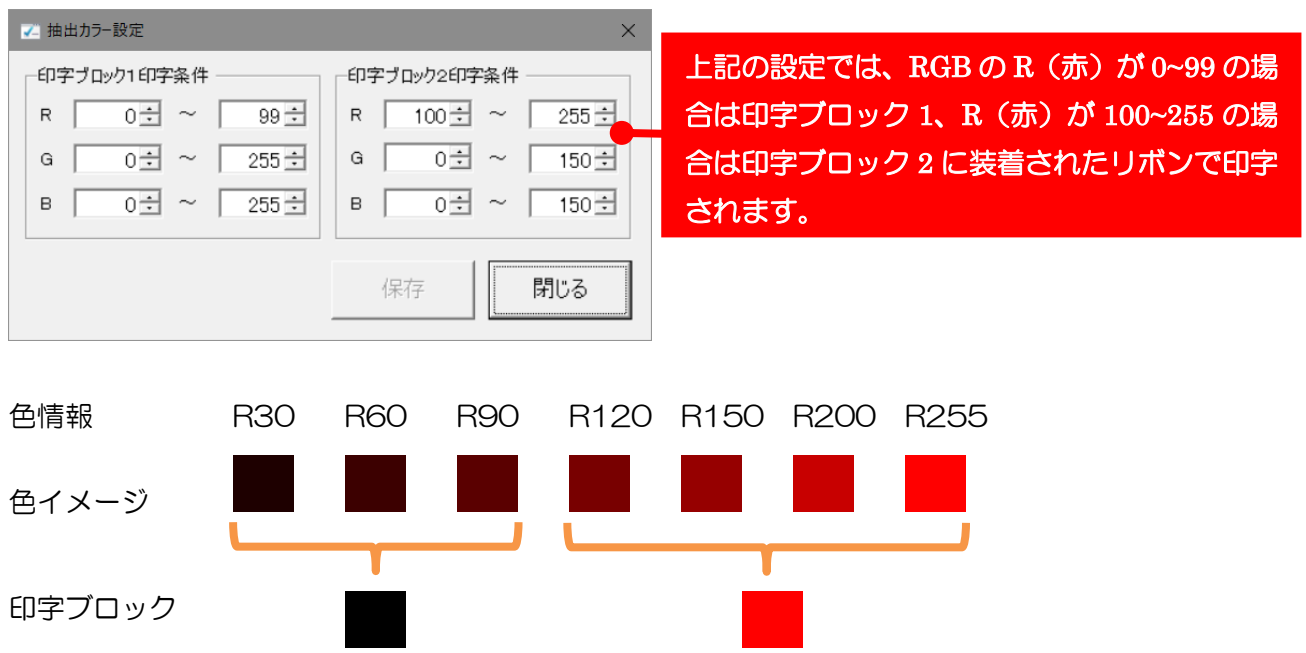

#### 設定ツールの抽出カラー設定